# **Spectrex WinHost Gas and Fire Detectors Configuration and Diagnostic Software User Guide**

Document ref: TM777070, Rev B, February 2010

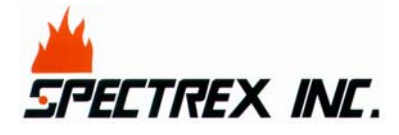

218 Little Falls Rd., Cedar Grove, NJ 07009, USA Phone: +1 (973) 239 8398 Fax: +1 (973) 239 761 Web-Site: www.spectrex-inc.com; Email: spectrex@spectrex-inc.com

## **Legal Notice**

The SharpEye and the SafEye Optical Flame and Gas Detectors described in this document are the property of Spectrex, Inc.

No part of the hardware, software or documentation may be reproduced, transmitted, transcribed, stored in a retrieval system or translated into any language or computer language, in any form or by any means, without prior written permission of Spectrex, Inc.

While great efforts have been made to assure the accuracy and clarity of this document, Spectrex, Inc. assumes no liability resulting from any omissions in this document, or from misuse of the information obtained herein. The information in this document has been carefully checked and is believed to be entirely reliable with all of the necessary information included. Spectrex Inc. reserves the right to make changes to any products described herein to improve reliability, function, or design, and reserves the right to revise this document and make changes from time to time in content hereof with no obligation to notify any persons of revisions or changes. Spectrex, Inc. does not assume any liability arising out of the application or any use of any product or circuit described herein; neither does it convey license under its patent rights or the rights of others

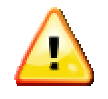

**Warning**: This manual should be read carefully by all individuals who have or will have responsibility for using, maintaining or servicing the product.

The Detector is not field-repairable due to the meticulous alignment and calibration of the sensors and the respective circuits. Do not attempt to modify or repair the internal circuits or change their settings, as this will impair the system's performance and void the Spectrex, Inc. Product warranty.

# **Warranty**

SPECTREX INC. Agrees to extend to Purchaser/Distributor a warranty on the SPECTREX supplied components of the SharpEye products. SPECTREX warrants to Purchaser/Distributor that the products are free from defects in materials and workmanship for a period of five (5) years, commencing with the date of delivery to Purchaser/Distributor. SPECTREX expressly excludes damage incurred in transit from the factory or other damage due to abuse, misuse, improper installation, or lack of maintenance or "Act of God" which are above and beyond its control. SPECTREX will, upon receipt of any defective product, transportation prepaid, repair or replace it at its sole discretion if found to have been defective when shipped. Said repair or replacement is SPECTREX'S sole liability under this warranty and SPECTREX'S liability shall be limited to repair or replacement of the component found defective and shall not include any liability for consequential or other damages. The customer is responsible for all freight charges and taxes due on shipments both ways. This warranty is exclusive of all other warranties express or implied.

# **Release History**

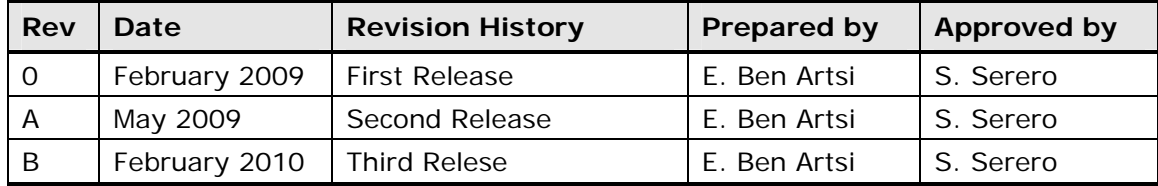

## **About this Guide**

This guide describes the Spectrex WinHost Gas and Fire Detectors Configuration and Diagnostic software application and its features and provides instructions on how to install, operate and maintain the software.

This guide includes the following chapters and appendixes:

- **Chapter 1**, **Introduction**, provides a general overview of the software, principles of operation, and performance considerations.
- **Chapter 2**, **Getting Started**, describes how to connect the mini laptop to the detector and how to run the software application.
- **Chapter 3**, **Quick Tour of the WinHost Software User Interface**, provides a quick your of the user interface and its buttons and toolbars.
- **Chapter 4**, **SharpEye 40/40 Series Flame Detectors**, provides a brief overview of this model of detector and describes how to configure it using the software application.
- **Chapter 5**, **SharpEye 20/20 Series Flame Detectors**, provides a brief overview of this model of detector and describes how to configure it using the software application.
- **Chapter 6**, **SharpEye 20/20 SIL2 Series Flame Detectors**, provides a brief overview of this model of detector and describes how to configure it using the software application.
- **Chapter 7**, **SafEye 200, 300 and 400 Series Gas Detectors**, provides a brief overview of this model of detector and describes how to configure it using the software application.
- **Chapter 8**, **SafEye Xenon 700 Series Gas Detectors**, provides a brief overview of this model of detector and describes how to configure it using the software application.
- **Chapter 9**, **SafEye Xenon 700 SIL2 Series Gas Detectors**, provides a brief overview of this model of detector and describes how to configure it using the software application.
- **Chapter 10**, **SafEye Gas Detector Physical Maintenance**, describes how to maintain the SafEye gas detectors.

# **Table of Contents**

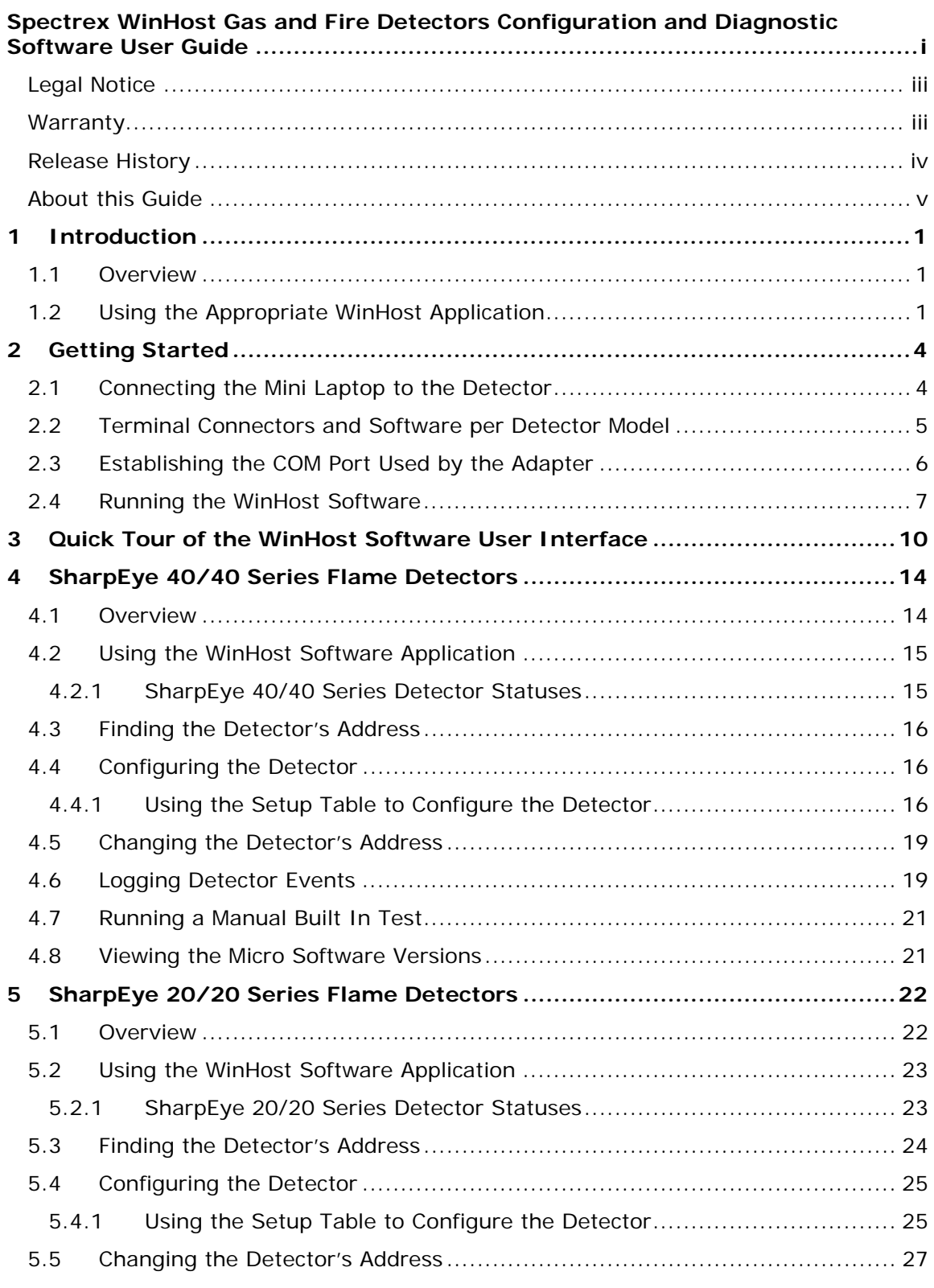

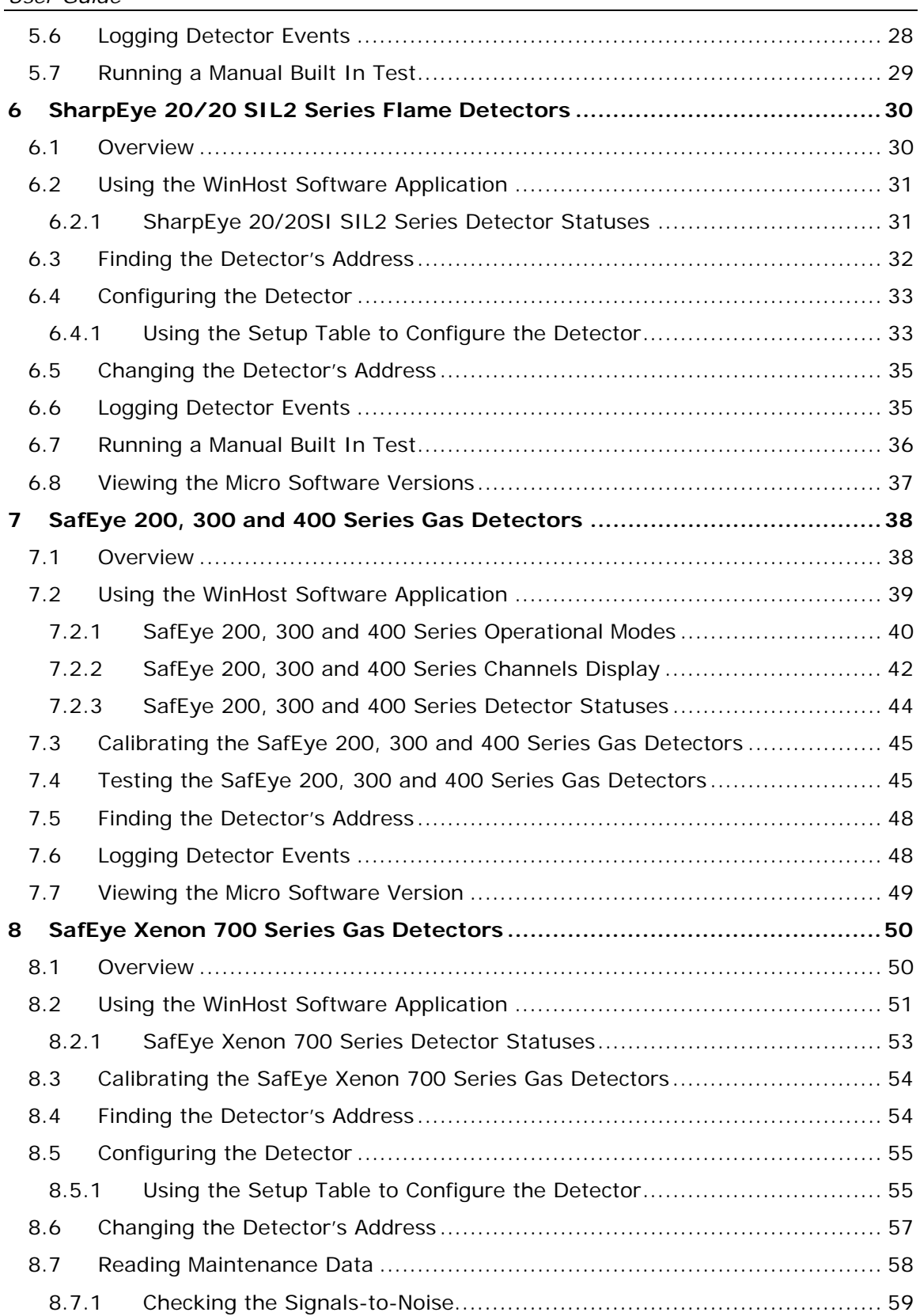

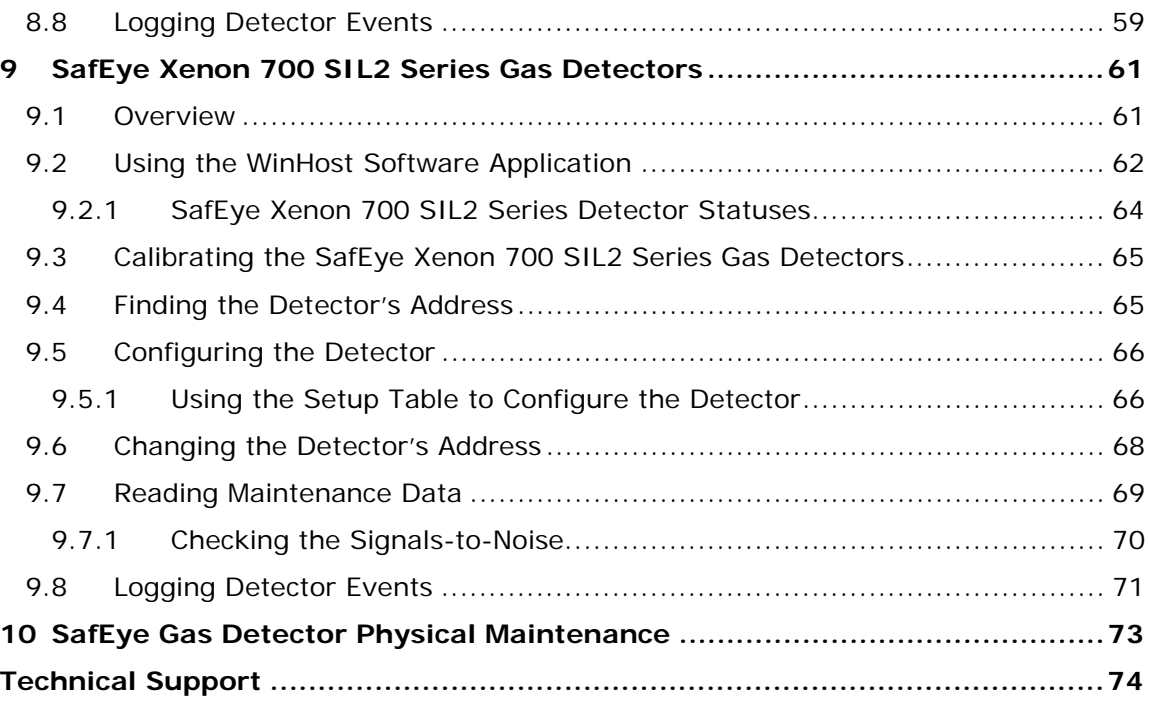

# **List of Tables**

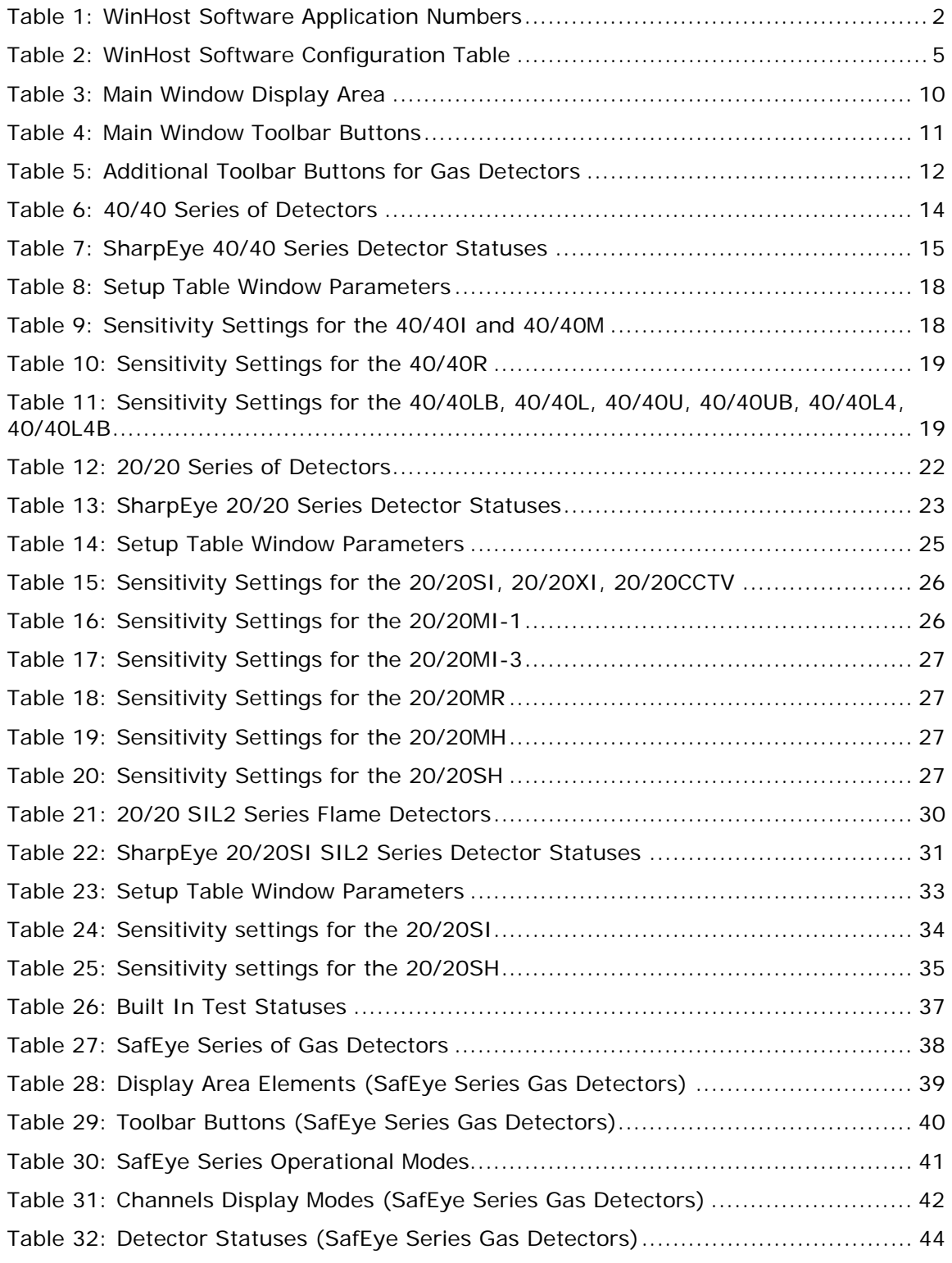

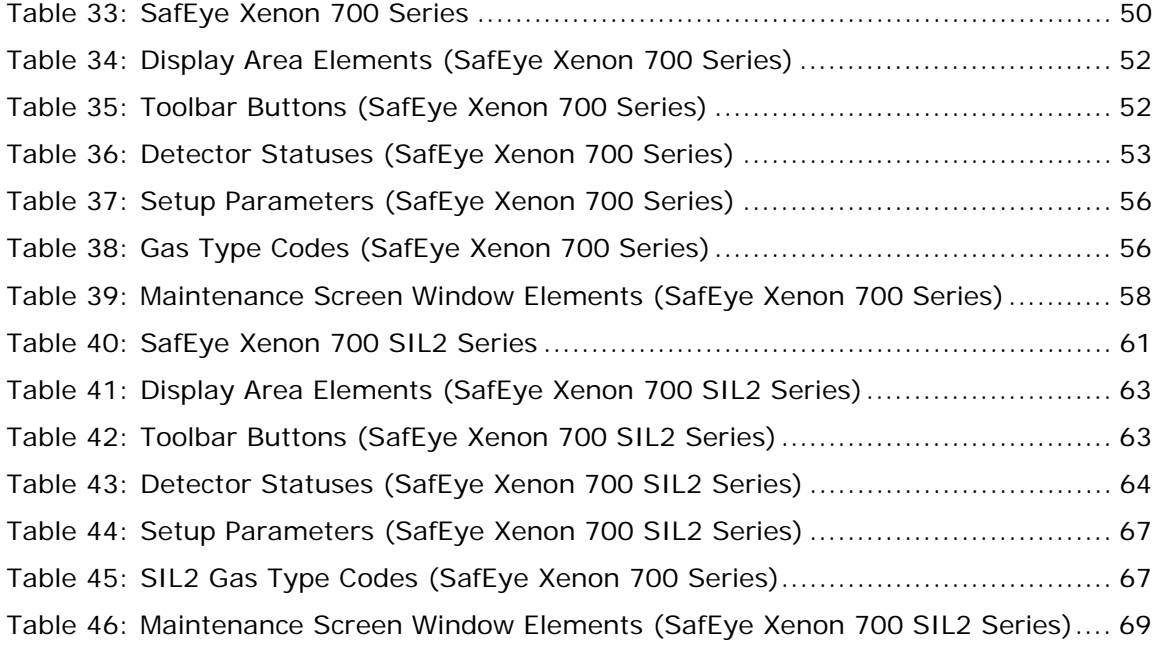

# **1 Introduction**

### **In this chapter…**

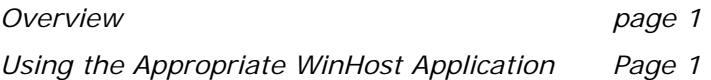

## **1.1 Overview**

The ASUS mini laptop, together with the installed WinHost software, enables you configure and perform diagnostics on the following types of fire and gas detectors manufactured by Spectronix.

- SharpEye 40/40 Series Flame Detectors
- SharpEye 20/20 Series Flame Detectors
- SharpEye 20/20 SIL2 Series Flame Detectors
- SafEye 200, 300 and 400 Series Gas Detectors
- SafEye Xenon 700 Series Gas Detectors
- SaEye Xenon 700 SIL2 Series Gas Detectors

Configuration and diagnostics are performed on a single detector at a time. After connecting the detector to the mini-laptop (see Connecting the Mini Laptop to the Detector on page 4) you must run the software application (see Running the WinHost Software on page 7) appropriate for the connected detector (see Using the Appropriate WinHost Application on page 1).

# **1.2 Using the Appropriate WinHost Application**

The WinHost software package that is installed on your mini laptop comprises five separate applications, one for each model of detector. Each software application is uniquely designed to provide configuration and diagnostic capability for the following fire and gas detectors:

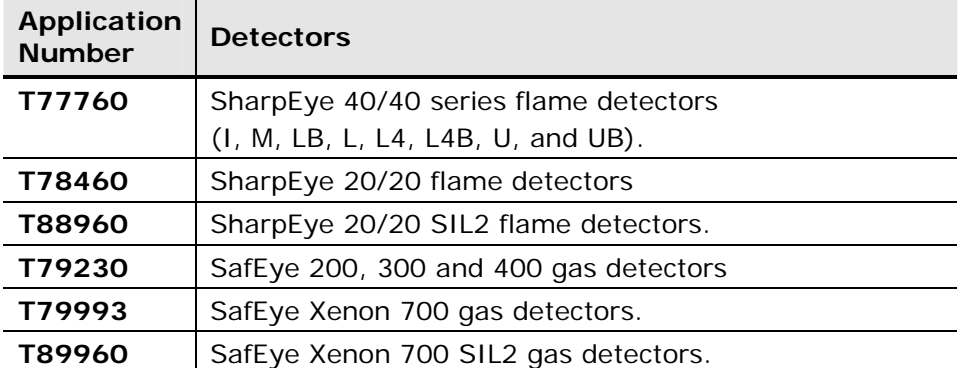

### **Table 1: WinHost Software Application Numbers**

# **2 Getting Started**

### **In this chapter…**

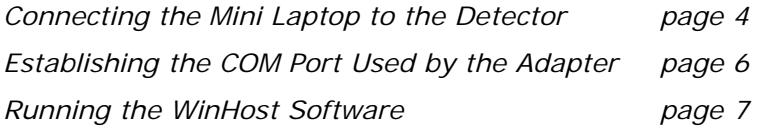

### **2.1 Connecting the Mini Laptop to the Detector**

Before you can perform any configuration or diagnostic operations on a detector, you must connect the mini laptop to the detector using the harness cable provided.

### **To connect the mini laptop to a detector:**

- **1** Connect one end of the USB cable to the USB port of the mini laptop.
- **2** Connect the other end of the USB cable to the USB-serial (RS485) adapter.
- **3** Connect the serial port of the adapter to the harness cable.
- **4** Connect the detector to the harness cable as follows:
	- **a** Connect one side of the cable to the detector's terminal 13 for RS-485 (+) and detector's terminal 14 for RS-485 (-).
	- **b** On the other side of the cable connect a socket D-type as follows:
		- RS-485  $(+)$  to pin  $#2$
		- RS-485 (-) to pin  $#1$
		- RTN to pin  $#5$
	- **c** Unscrew the cover of the USB adapter and set the jumpers as follows:

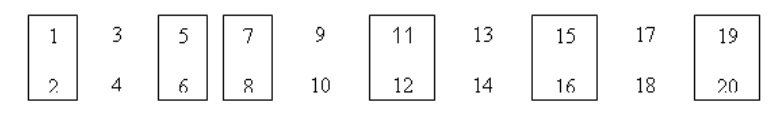

- **d** Close the USB adapter cover.
- **e** Connect the cable.

The mini laptop is now connected to the detector.

# **2.2 Terminal Connectors and Software per Detector Model**

Table 2 describes the configuration of the terminal connectors and software according to the detector's model number.

| Detector's                                          | <b>Software</b><br>Part | <b>Connection Terminal for Detector</b> |            |                   |
|-----------------------------------------------------|-------------------------|-----------------------------------------|------------|-------------------|
| <b>Type</b>                                         |                         | $RED(+)$                                | $BLACK(-)$ | <b>WHITE(RET)</b> |
| SafEye 200<br>300 and 400<br><b>Series</b>          | T79230                  | 13                                      | 14         | 2                 |
| 20/20SI<br>20/20SH<br><b>20/20CCTV</b>              | T78460                  | 13                                      | 14         | 2                 |
| 20/20MI<br>20/20MH<br>20/20ML<br>20/20MU<br>20/20MR |                         | 10                                      | 9          | $\overline{2}$    |
| 20/20XI-C31                                         |                         | 5                                       | 6          | $\overline{2}$    |
| 20/20XI-C32                                         |                         | 5                                       | 6          | $\overline{2}$    |
| SafEye Xenon<br>700 Series                          | T79993                  | 5                                       | 6          | $\mathcal{P}$     |
| 40/40 Series                                        | T77760                  | 10                                      | 11         | 12                |
| 20/20SI SIL2                                        | T88960                  | 5                                       | 6          | $\overline{2}$    |
| 20/20XI SIL2                                        | T88960                  | 13                                      | 14         | 2                 |
| SafEye Xenon<br><b>700 SIL2</b><br><b>Series</b>    | T89960                  | 5                                       | 6          | $\overline{2}$    |

**Table 2: WinHost Software Configuration Table** 

# **2.3 Establishing the COM Port Used by the Adapter**

The mini laptop is delivered with the WinHost software application already installed. The COM port that the mini laptop uses with the adapter is pre-configured at the factory. Before using the software, you must establish the number of the COM port in order to run the software.

This section describes how to establish the COM port used by the adaptor.

#### **To discover the COM port used by the adapter:**

**1** Switch on the mini laptop.

Windows XP runs.

**2** Select **Start > Settings > Control Panel > System > Hardware**.

The COM port number is displayed – This is the COM port number with which you will work.

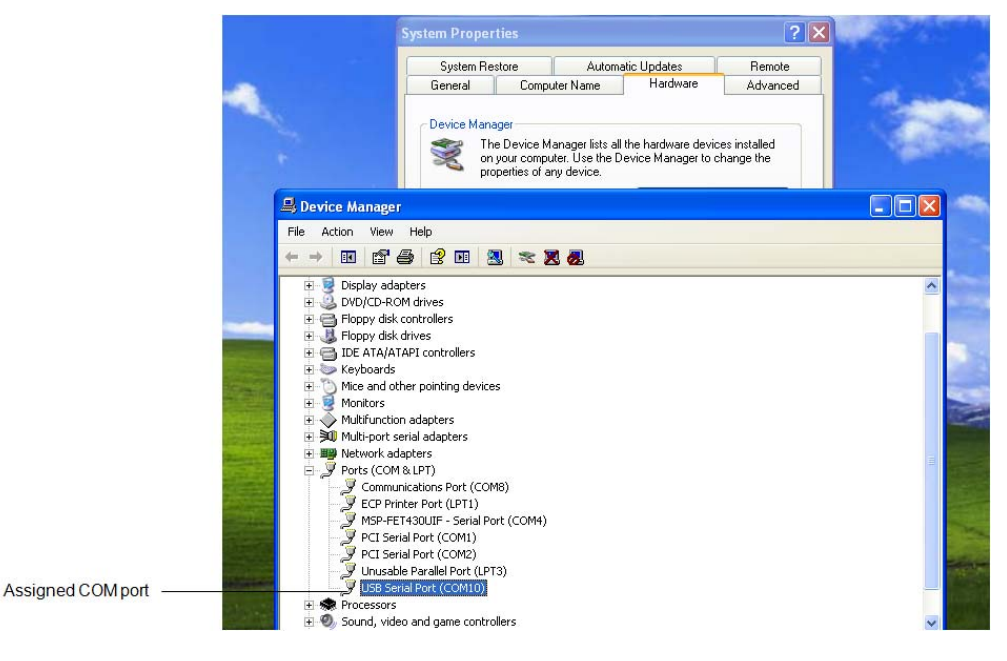

# **2.4 Running the WinHost Software**

This section describes how to run the WinHost software. This procedure is common for all detectors, although the opening window differs according to the application number you have chosen.

#### **To run the WinHost software:**

**1** Select **Start > Programs > SharpEye Flame Detectors >**.

The WinHost software application starts running.

**2** Enter the application number (see. Using the Appropriate WinHost Application on page 1). The *Welcome* window appears.

WinHost Program

**For** 

**SharpEye Flame Detectors - 40/40 Series** 

(with SIL 2 tests description)

40/401, 40/40M, 40/40LB, 40/40L, 40/40L4B 40/40U, 40/40UB

T77760 25/08/2008 visit our web site at www.spectrex-inc.com

**Note:** The above window is for the SharpEye 40/40 series flame detectors. Similar windows are displayed for the other detectors.

After a few seconds the opening window disappears and then the *Communications Setup* window appears.

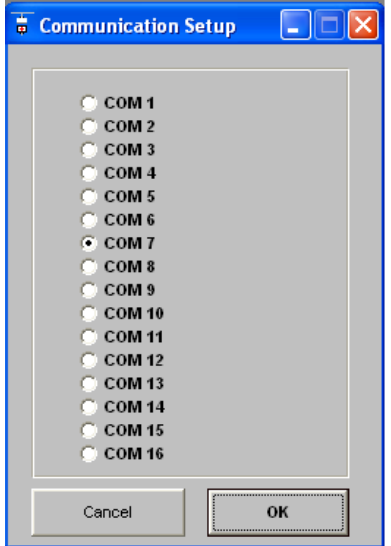

> **Note:** The above window is for the SharpEye 40/40 series flame detectors. Similar windows are displayed for the other detectors.

- **3** Select the desired COM port as described in Establishing the COM Port Used by the Adapter on page 6.
- **4** Click **OK**. The *Main* window appears.

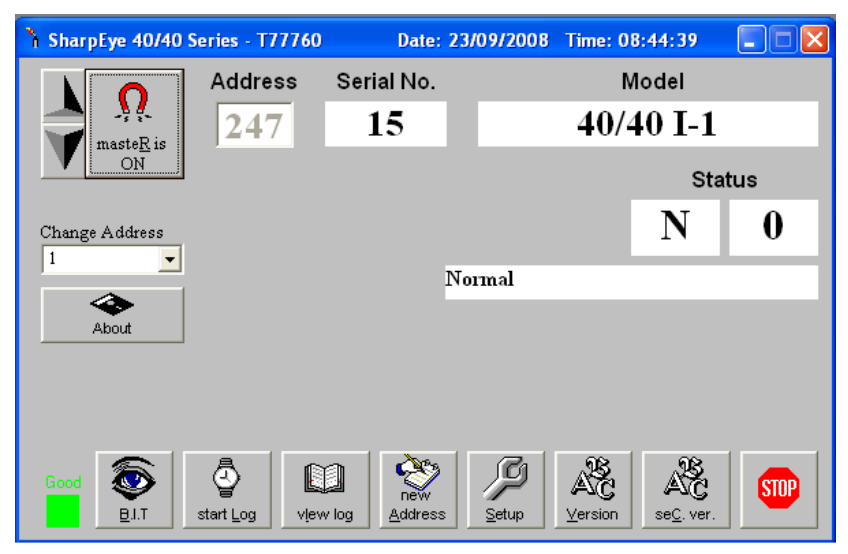

# **3 Quick Tour of the WinHost Software User Interface**

This chapter provides a quick tour of the *Main* window that is displayed when you run the WinHost software application.

The example shown below is for the SharpEye 40/40 series flame detectors. The layout and details of the *Main* window for the other flame and gas detectors may be slightly different. Examples of each *Main* window are shown in the appropriate chapter.

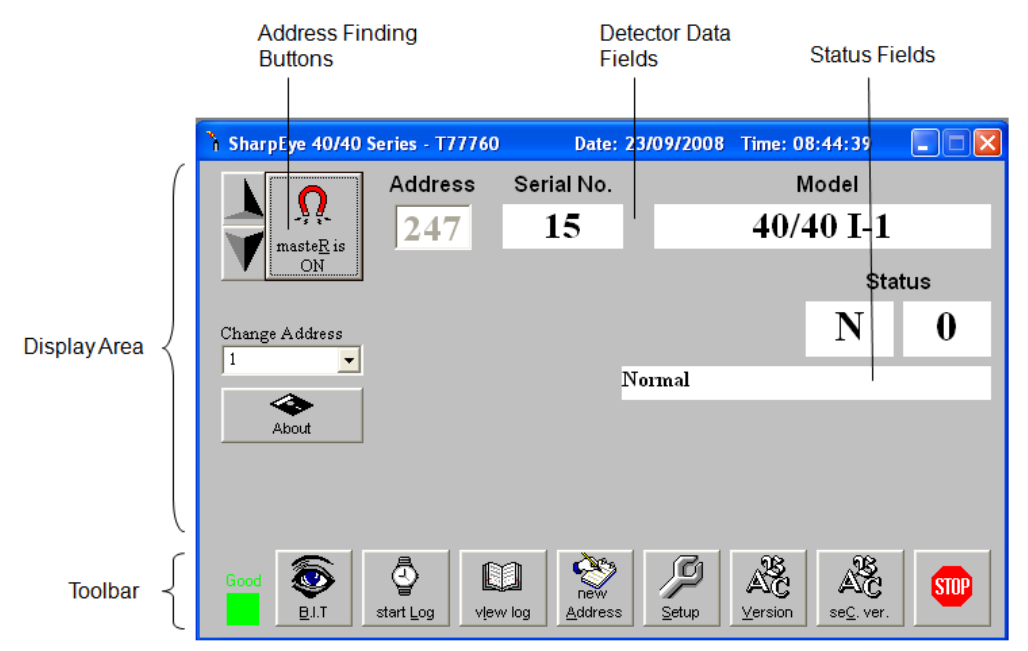

### **Figure 1: Example of Main Window**

The *Main* window is divided into two main areas:

- **Display Area**: Displays different parameters for the sensor. In the case of gas detectors, a wider variety of parameters are provided.
- **Toolbar**: Enables access to various control and diagnostic functions.

Table 3 describes the composition of the *Display* area in the *Main* window.

#### **Table 3: Main Window Display Area**

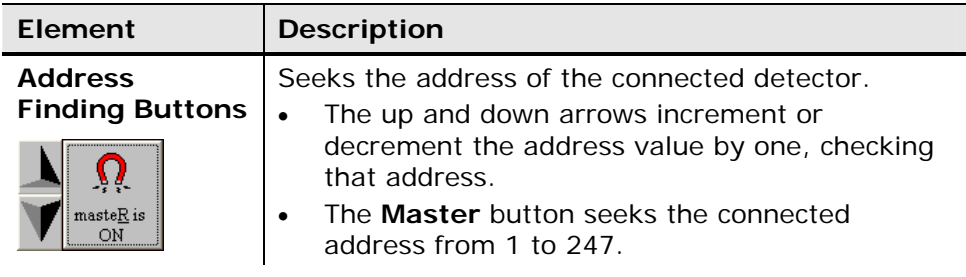

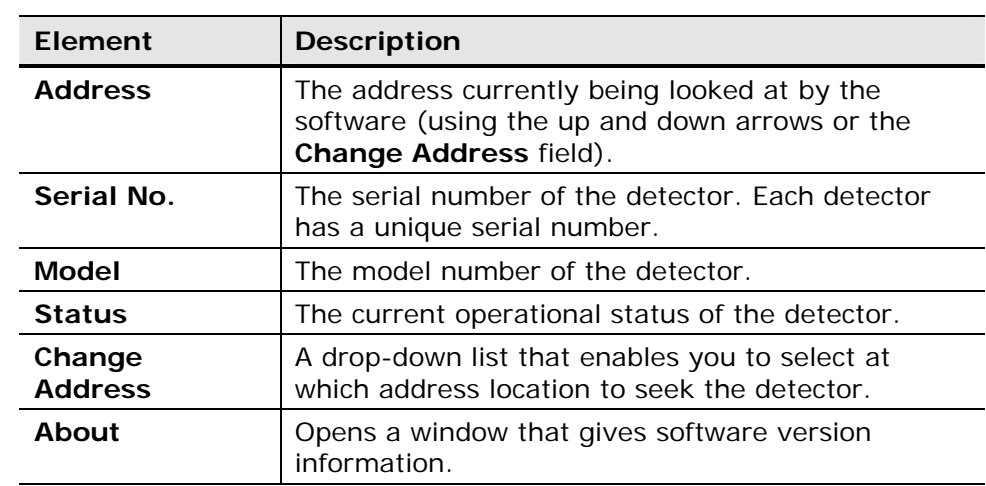

Table 4 describes the buttons on the toolbar.

### **Table 4: Main Window Toolbar Buttons**

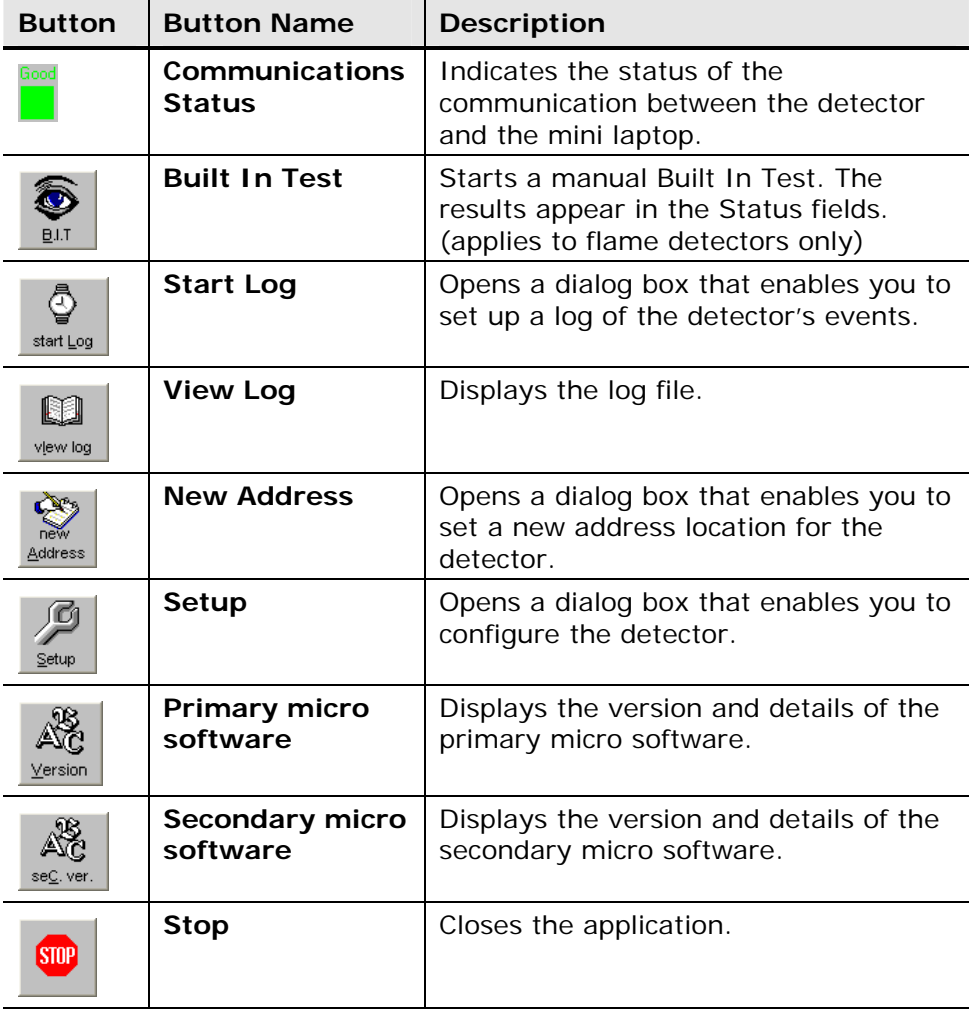

> Table 5 describes the additional toolbar buttons found in the WinHost software for gas detectors.

| <b>Button</b> | <b>Button Name</b> | <b>Description</b>                                                                                    |
|---------------|--------------------|----------------------------------------------------------------------------------------------------|
| <br>Align     | Align              | Aligns the detector with the source.<br>(applies to gas detectors only)                               |
| Lmode         | <b>LMode</b>       | Applies to SafEye 300 gas detectors<br>only. Changes the detector mode.                               |
| Fmode         | <b>FMode</b>       | Applies to SafEye 200 and 400 gas<br>detectors only. Changes the detector<br>mode.                    |
| Maint.        | Maintenance        | Opens the Maintenance screen that<br>enables you to perform maintenance<br>functions on the detector. |

**Table 5: Additional Toolbar Buttons for Gas Detectors** 

# **4 SharpEye 40/40 Series Flame Detectors**

### **In this chapter…**

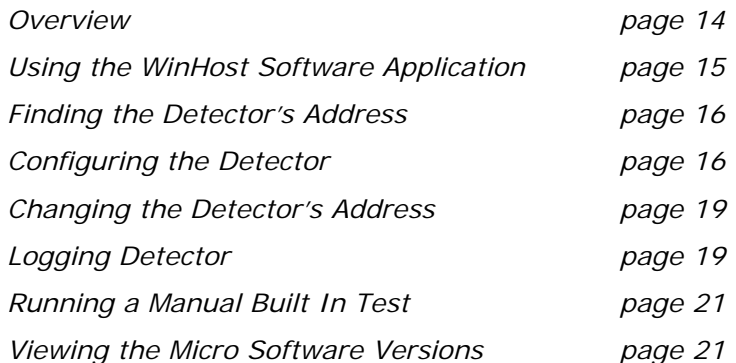

### **4.1 Overview**

The SharpEye 40/40 Series of flame detectors are a wide range of optical flame detectors that are used in a variety of applications.

Table 6 lists the models of 40/40 series of detectors that can be configured using the WinHost software.

**Note**: Each detector has five output wiring options (from 1 to 5) that enable different outputs that affect the setup. For more information refer to each detector model's user manual.

| <b>Model</b> | <b>Description</b>                                                |
|--------------|-------------------------------------------------------------------|
| 40/401       | IR <sup>3</sup> flame detector                                    |
| 40/40M       | IR <sup>3</sup> combined hydrocarbon and hydrogen flame detector  |
| 40/40R       | Single IR flame detector                                          |
| 40/40LB      | UV IR flame detector with BIT                                     |
| 40/40L       | UV IR flame detector without BIT                                  |
| 40/40U       | UV flame detector without BIT                                     |
| 40/40UB      | UV flame detector with BIT                                        |
| 40/40L4      | UV IR flame detector with 4.5 micron sensor without<br><b>BIT</b> |
| 40/40L4B     | UV IR flame detector with BIT                                     |

**Table 6: 40/40 Series of Detectors** 

# **4.2 Using the WinHost Software Application**

This section describes how to use the WinHost software application for the 40/40 series flame detectors.

### **To run the WinHost software application:**

• Run the WinHost application as described in Getting Started on page 7. The *Main* window appears (see Quick Tour of the WinHost Software User Interface on page 10).

### **4.2.1 SharpEye 40/40 Series Detector Statuses**

The WinHost software for the SharpEye 40/40 series displays the status in two fields, a letter field and a number field. The detector can have the following statuses:

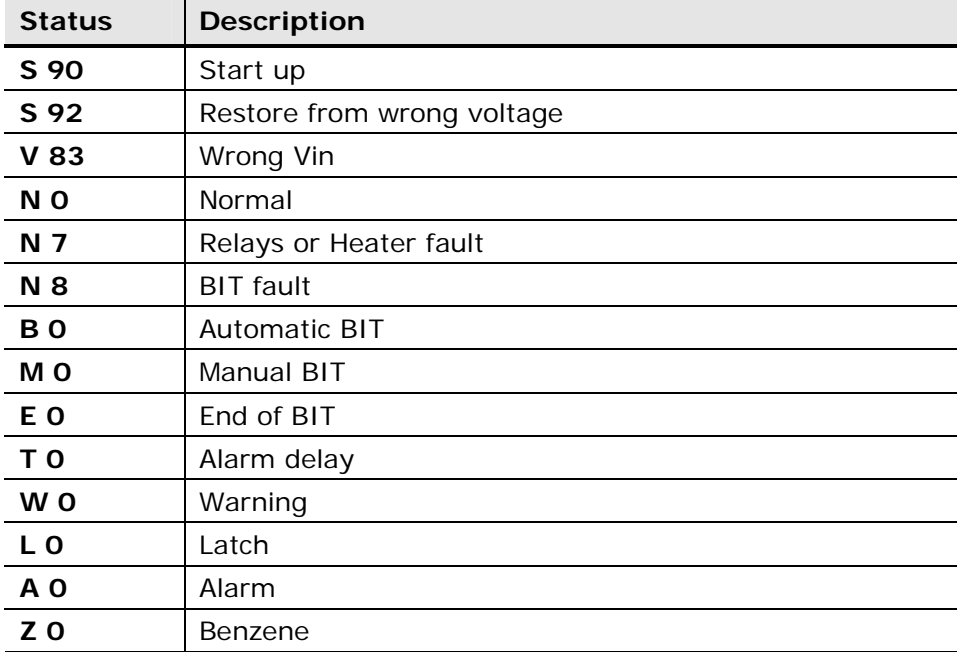

### **Table 7: SharpEye 40/40 Series Detector Statuses**

# **4.3 Finding the Detector's Address**

This section describes the procedures available for finding the detector's address.

The detector can be connected to one of the 247 possible address locations. You use the WinHost software to check each of these locations until it finds the one that is used by the detector.

### **To use the Master button to find the detector's address:**

 $\Omega$ 

• Click the **Master** button .

The WinHost software automatically checks each of the 247 address locations to find the address of the detector.

### **To use the arrow buttons to find the detector's address:**

- 
- Click the up or down arrows  $\mathbf V$  and check each address manually by incrementing the checked location, up or down.

### **To use the Change Address field to find the detector's address:**

Change Address

**1** Click the **Change Address** field.  $\begin{bmatrix} 1 & \mathbf{I} \end{bmatrix}$  A drop-down list of address

- locations appears.
- **2** Select the address location you wish to check.

# **4.4 Configuring the Detector**

This section describes how to configure the detector's parameters.

### **4.4.1 Using the Setup Table to Configure the Detector**

The Setup Table enables you to configure the detector's parameters.

### **To configure the detector:**

- **1** From the *Main* window, click the **Setup** button  $\int_{\text{Step}}$  The *Setup Table* window appears, as shown in Setup Table Window Parameters on page 17.
- **2** Define the parameters as required. Full details of each available parameter can be found in Setup Table Window Parameters on page 17
- **3** Click the **Set** button set F3 or press **F3**. The detector is configured.

### **4.4.1.1 Setup Table Window Parameters**

This section describes the *Setup Tables* window and the various parameters that you can define. Depending on the type of detector you are configuring, different *Setup Table* windows are shown.

The following is an example of the *Setup Table* window for the 40/40I-1, 40/40I-2 and 40/40I-3 detectors.

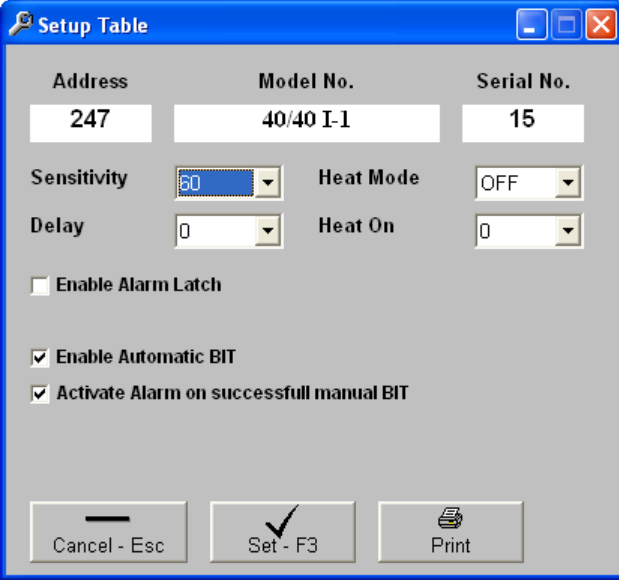

The following is an example of the *Setup Table* window for the 40/40I-4 and 40/40I-5 detectors.

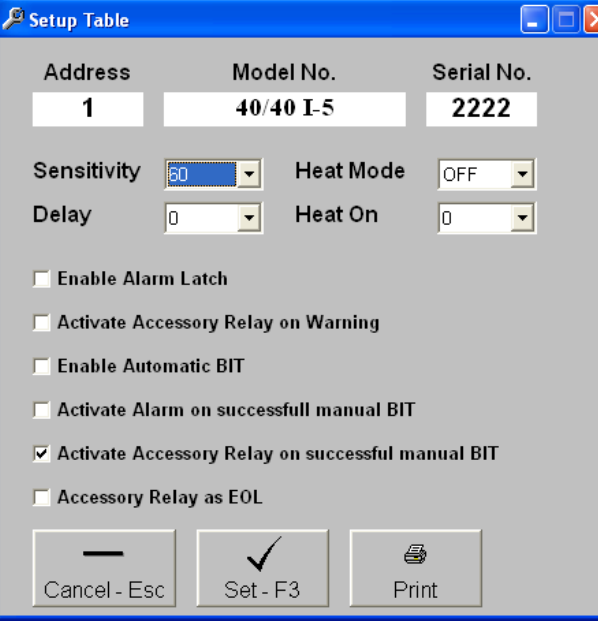

Table 8 details the *Setup Table* window parameters:

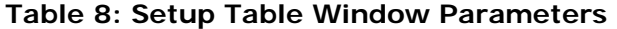

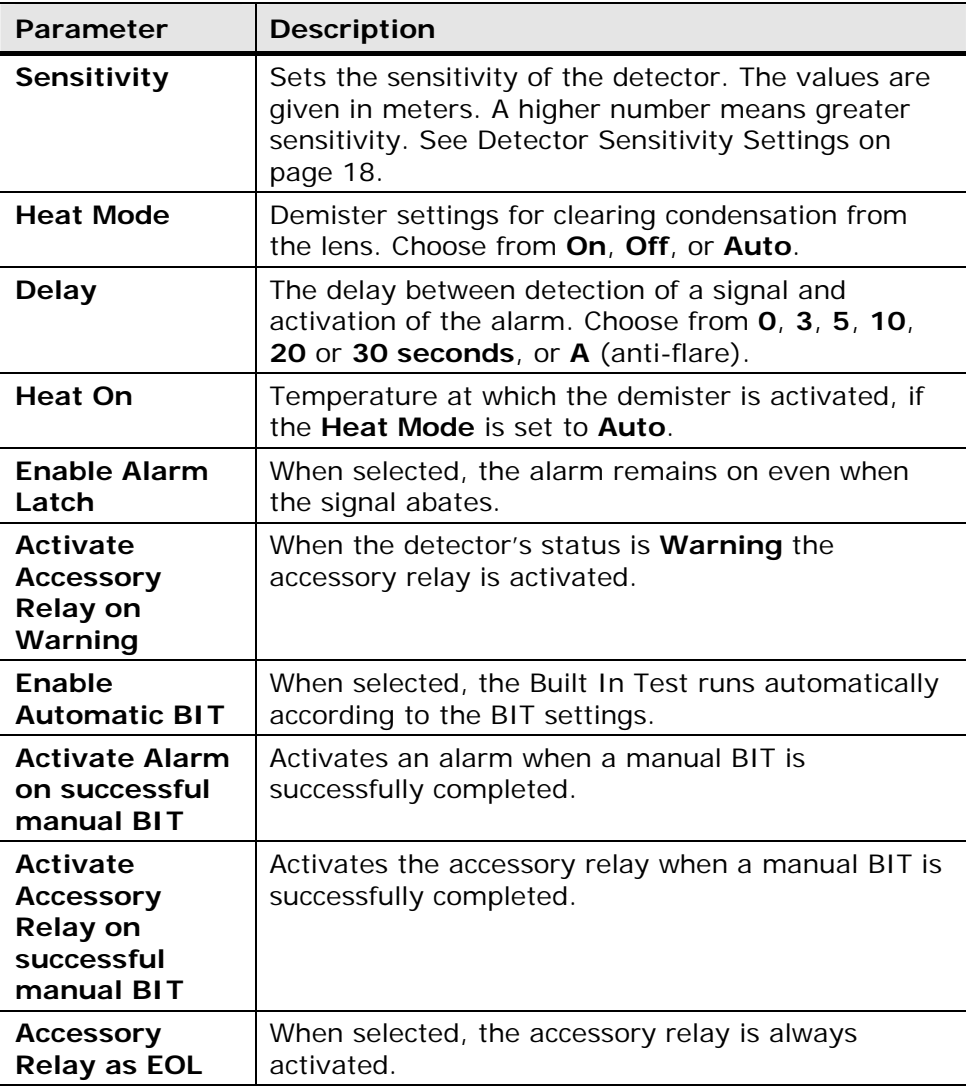

### **4.4.1.2 Detector Sensitivity Settings**

The following tables list the detector's sensitivity settings.

### **Table 9: Sensitivity Settings for the 40/40I and 40/40M**

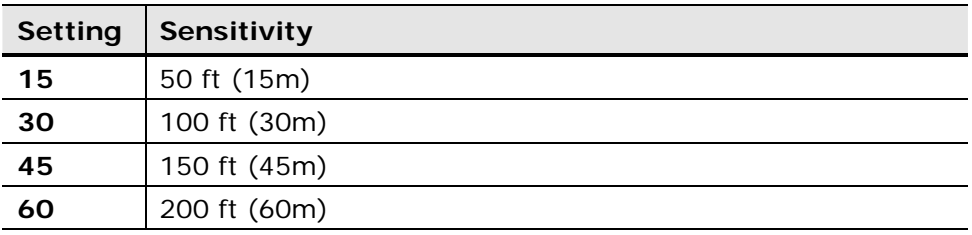

**Table 10: Sensitivity Settings for the 40/40R** 

|    | Setting   Sensitivity |
|----|-----------------------|
| Þ  | 16 ft (5m)            |
| 15 | 50 ft (15m)           |

**Table 11: Sensitivity Settings for the 40/40LB, 40/40L, 40/40U, 40/40UB, 40/40L4, 40/40L4B** 

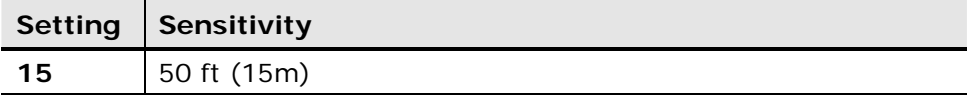

## **4.5 Changing the Detector's Address**

You can set a new address location for the detector.

#### **To set a new address location for the detector:**

**1** In the *Main* window, click the **New Address** button  $\frac{1}{2}$ . The *New Address* window appears.

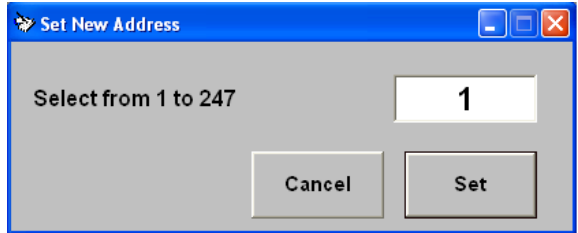

- **2** Enter the desired address.
- **3** Click **Set**. The new address is set.

# **4.6 Logging Detector Events**

You can use the mini laptop with the WinHost software to log the events of the detector, for diagnostic and other purposes.

When you start logging, you set the log file period in minutes. A line is subsequently written to the log whenever that number of minutes passes (say, every two minutes) and whenever there is a change in the status of the detector.

Each line in the log notes the following information:

- The detector's serial number
- The detector's
- The detector's status
- The date and time.

### **To log detector events:**

**1** From the *Main* window, click the **Start Log** button  $\frac{1}{s}$ . The *Log Record* dialog box appears.

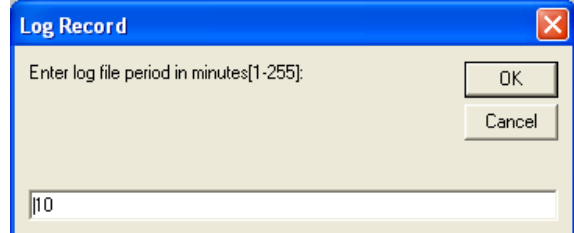

- **2** In the text field, enter the log file period (in minutes).
- **3** Click **OK**.

Logging now begins and a line is written to the log every time the log file period is over and any time there is a change in the detector's status.

### **To view the log file:**

• From the *Main* window, click the **View Log** button **.** The *Log File Viewer* window appears.

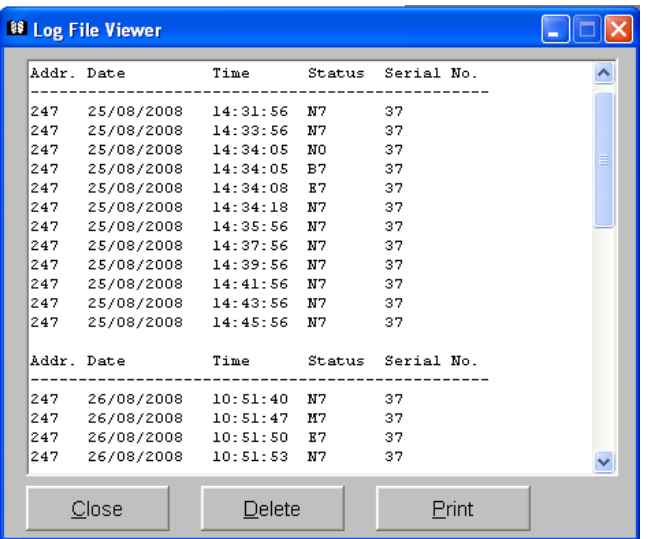

# **4.7 Running a Manual Built In Test**

The software is set to run a Built In Test on the detector every 20 minutes. You can run a manual Built In Test at any time.

The results of a Built In Test are displayed in the **Status** field in the *Main* window.

### **To run a manual BIT:**

• In the *Main* window, click the **BIT** button .

The manual BIT runs and the results appear in the status field.

### **4.8 Viewing the Micro Software Versions**

You can view the versions of the primary and secondary micro software at any time.

**To view the versions of the primary or secondary micro software:** 

**Click the Primary Micro Software** button **of the Secondary** &<br>Micro Software button **se** 

A field appears in the *Main* window, displaying the software version.

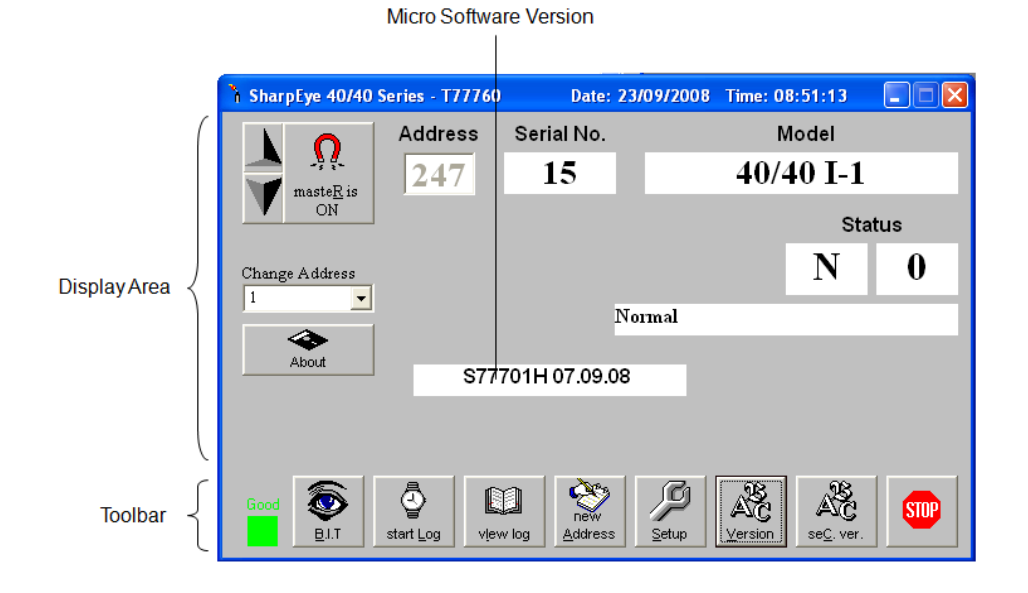

# **5 SharpEye 20/20 Series Flame Detectors**

### **In this chapter…**

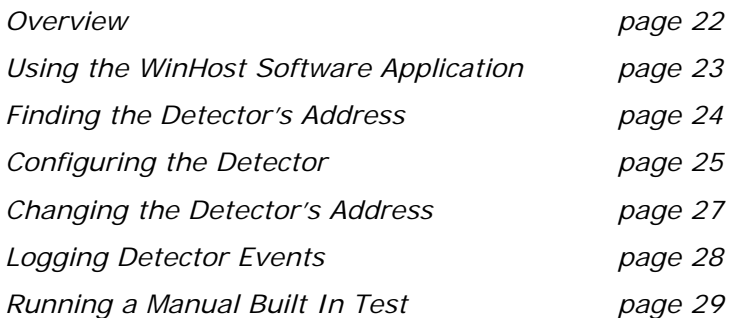

# **5.1 Overview**

The SharpEye 20/20 Series of flame detectors are optical flame detectors for a wide variety of fire types, particularly those that emit hot  $CO<sub>2</sub>$ .

This WinHost software provides configuration and diagnostic capabilities for the following models:

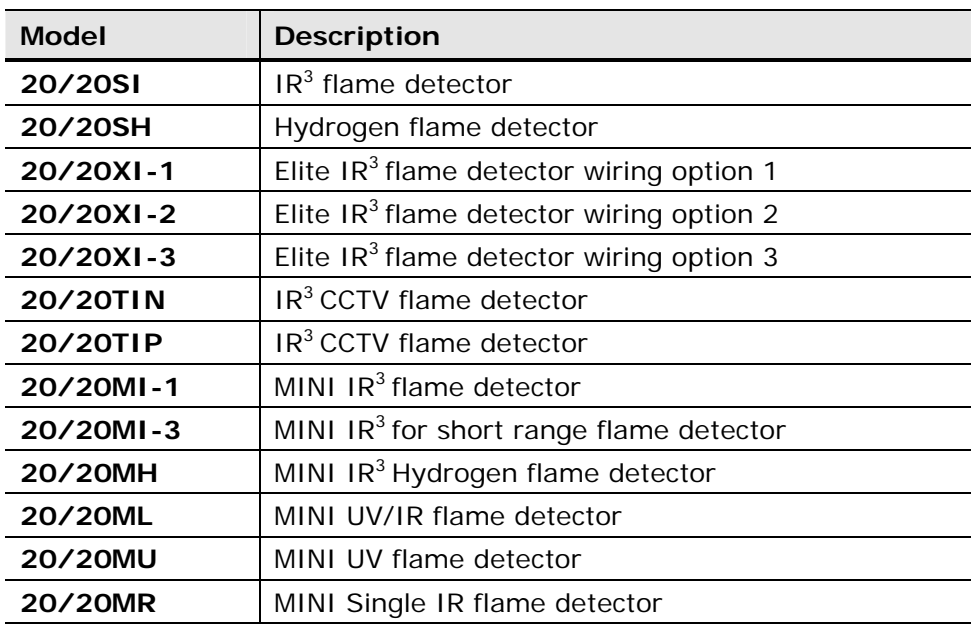

### **Table 12: 20/20 Series of Detectors**

# **5.2 Using the WinHost Software Application**

This section describes how to use the WinHost software application for the 20/20 series flame detectors.

### **To run the WinHost software application:**

• Run the WinHost application as described in Getting Started on page 7. The *Main* window appears (see Quick Tour of the WinHost Software User Interface on page 10).

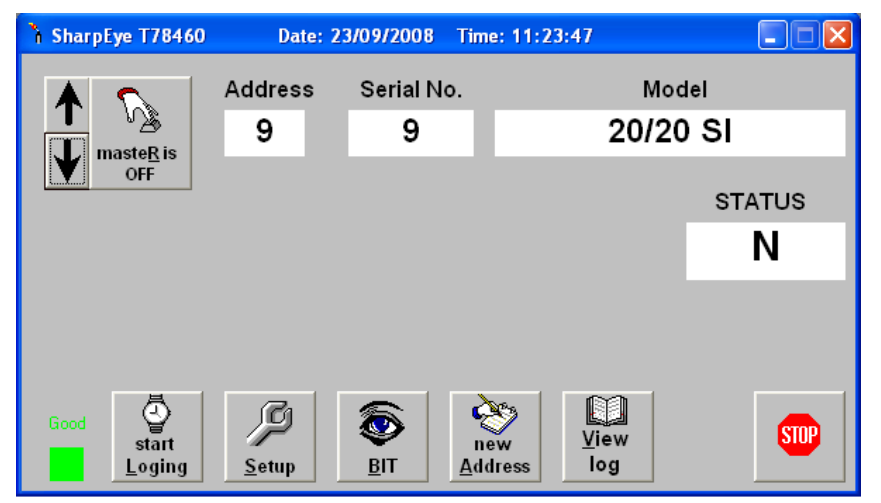

The fields and toolbar buttons are fully described in Quick Tour of the WinHost Software User Interface on page 10.

### **5.2.1 SharpEye 20/20 Series Detector Statuses**

The WinHost software for the SharpEye 20/20 series displays the status in a single letter field. The detector can have the following statuses:

**Table 13: SharpEye 20/20 Series Detector Statuses** 

| <b>Status</b> | <b>Description</b> |
|---------------|--------------------|
| D             | <b>Disconnect</b>  |
| S             | Startup            |
| N             | Normal             |
| W             | Warning            |
| A             | Alarm              |
|               | Alarm Latch        |
| Т             | Alarm Delay        |
| B             | <b>BIT</b>         |
| M             | <b>Manual BIT</b>  |
| Е             | End of Manual BIT  |
| F             | Fault              |

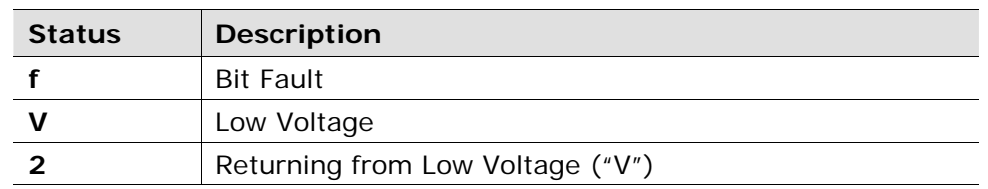

# **5.3 Finding the Detector's Address**

This section describes the procedures available for finding the detector's address.

The detector can be connected to one of the 247 possible address locations. You use the WinHost software to check each of these locations until it finds the one that is used by the detector.

### **To find the address of the detector:**

 $\mathcal{P}$ • Click the **Master** button **Respectively** and check each address manually by incrementing the checked location, up or down.

The WinHost software automatically checks each of the 247 address locations to find the address of the detector.

Or

• Click the up or down arrows  $\overline{\mathbf{V}}$  and check each address manually by incrementing the checked location, up or down.

 $\blacktriangle$
## **5.4 Configuring the Detector**

This section describes how to configure the detector's parameters.

### **5.4.1 Using the Setup Table to Configure the Detector**

You access the *Setup* table from the *Main* window.

### **To configure the detector:**

Ø **1** From the *Main* window, click the **Setup** button setup **Fig.** The *Setup* table window appears.

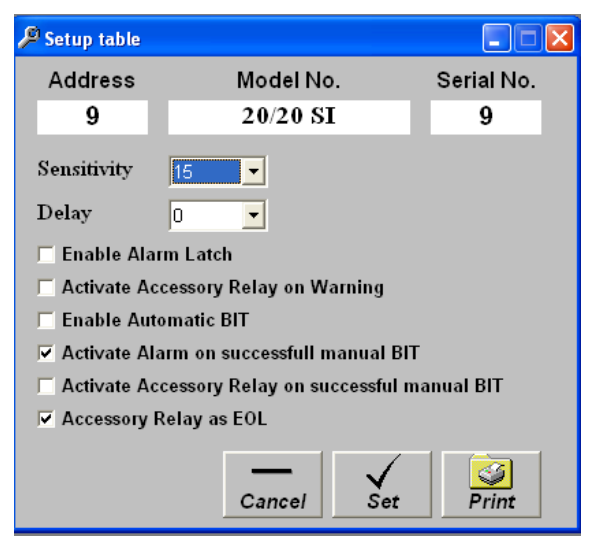

- **2** Define the parameters as required. Full details of each available parameter can be found in *Setup Table* Window Parameters on page 25.
- **3** Click the **Set** button **Set** . The detector is configured.

### **5.4.1.1 Setup Table Window Parameters**

This section describes the *Setup Tables* window and the various parameters that you can define.

Table 14 details the *Setup Table* window parameters:

**Table 14: Setup Table Window Parameters** 

| <b>Parameter</b> | <b>Description</b>                                                                                                    |
|------------------|----------------------------------------------------------------------------------------------------|
| Sensitivity      | Sets the sensitivity of the detector. The values are<br>given in meters. A higher number means greater<br>sensitivity. See Detector Sensitivity Settings on<br>page 26. |

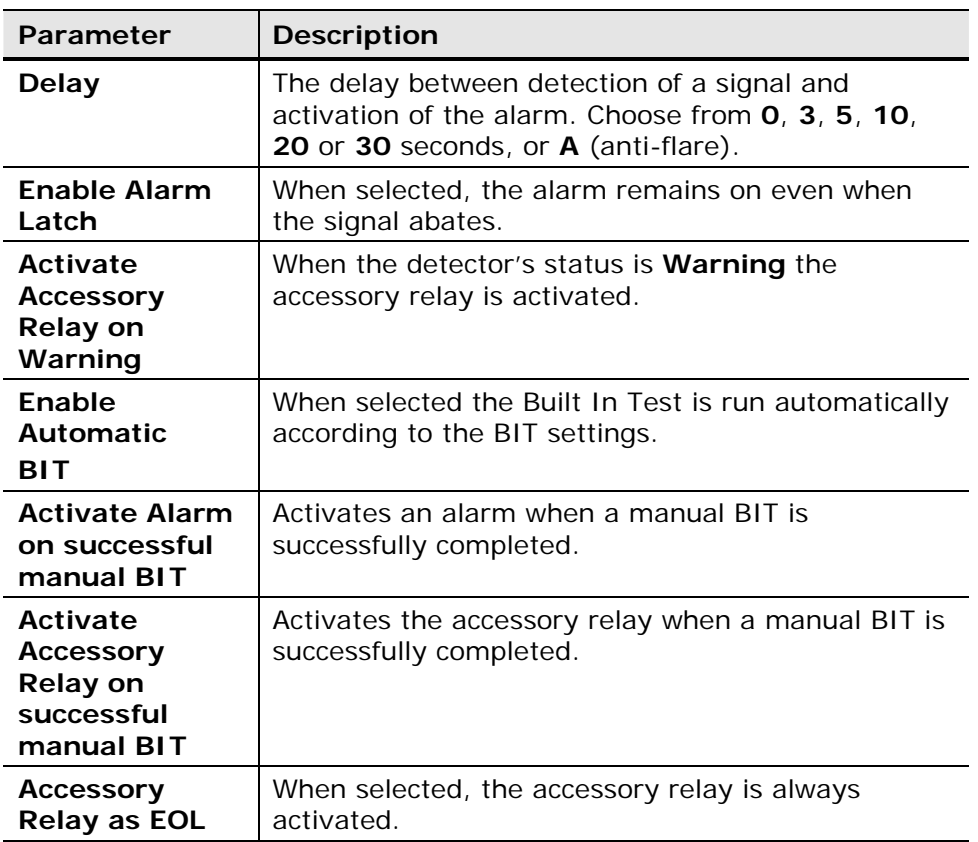

### **5.4.1.2 Detector Sensitivity Settings**

The following tables list the detector's sensitivity settings.

**Table 15: Sensitivity Settings for the 20/20SI, 20/20XI, 20/20CCTV** 

| <b>Setting</b> | Sensitivity  |
|----------------|--------------|
| 15             | 50 ft (15m)  |
| 30             | 100 ft (30m) |
| 45             | 150 ft (45m) |
| 60             | 200 ft (60m) |

### **Table 16: Sensitivity Settings for the 20/20MI-1**

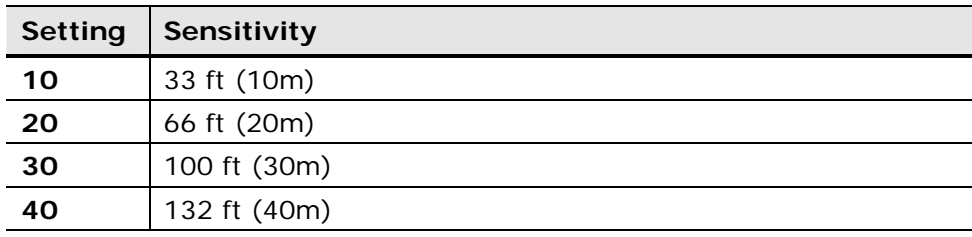

**Table 17: Sensitivity Settings for the 20/20MI-3** 

| <b>Setting</b> | Sensitivity  |
|----------------|--------------|
| 2.5            | 8 ft (2.5m)  |
| 5              | 16 ft (5m)   |
| 7.5            | 24 ft (7.5m) |
| 10             | 33 ft (10m)  |

**Table 18: Sensitivity Settings for the 20/20MR** 

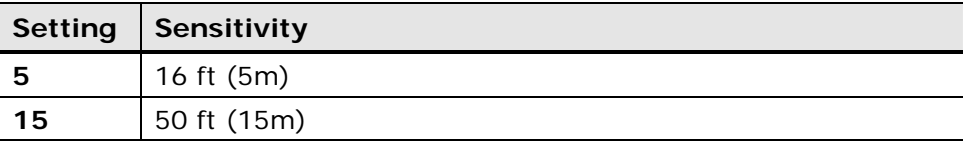

**Table 19: Sensitivity Settings for the 20/20MH** 

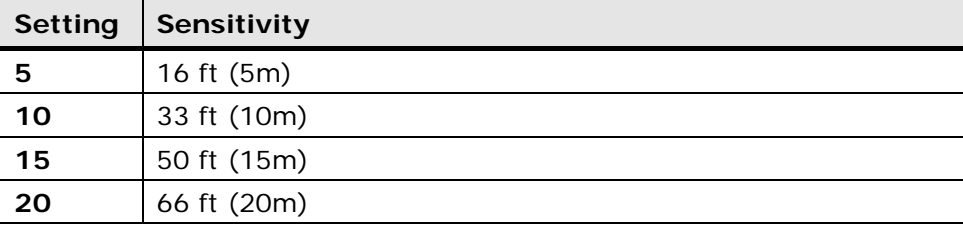

### **Table 20: Sensitivity Settings for the 20/20SH**

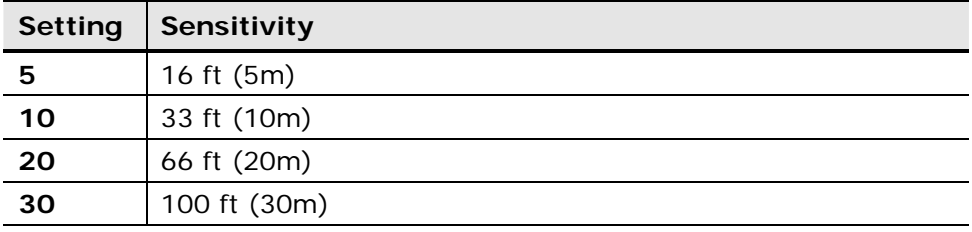

## **5.5 Changing the Detector's Address**

You can set a new address location for the detector.

### **To set a new address location for the detector:**

**1** From the *Main* window, click the **New Address** button . The *New Address* window appears.

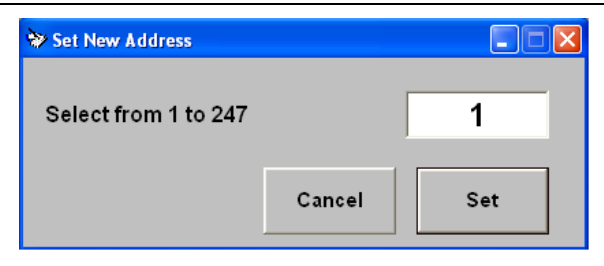

- **2** Enter the desired address.
- **3** Click **Set**. The new address is set.

## **5.6 Logging Detector Events**

You can use the mini laptop with the WinHost software to log the events of the detector, for diagnostic and other purposes.

When you start logging, you set the log file period in minutes. A line is subsequently written to the log whenever that number of minutes passes (say, every two minutes) and whenever there is a change in the status of the detector.

Each line in the log notes the following information:

- The detector's serial number
- The detector's
- The detector's status
- The date and time.

#### **To log detector events:**

**1** From the *Main* window, click the **Start Logging** button Loves. The Log *Record* dialog box appears.

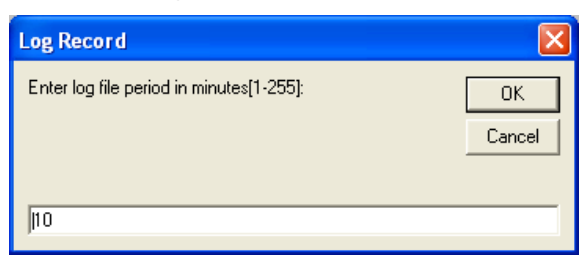

- **2** In the text field, enter the log file period (in minutes).
- **3** Click **OK**.

Logging now begins and a line is written to the log every time the log file period is over and any time there is a change in the detector's status.

### **To view the log file:**

 $\Box$ • From the *Main* window, click the **View Log** button **. The Log File** *Viewer* appears.

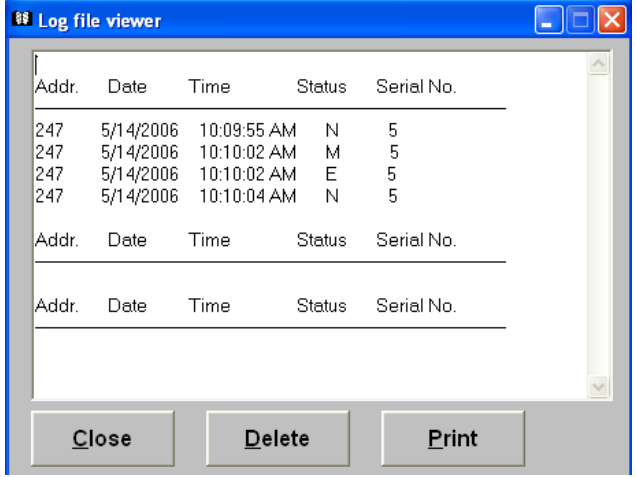

# **5.7 Running a Manual Built In Test**

The software is set to run a Built In Test on the detector every 20 minutes. You can run a manual Built In Test at any time.

The results of a Built In Test are displayed in the **Status** field in the *Main* window.

 $\bullet$ 

### **To run a manual BIT:**

• From the *Main* window, click the **BIT** button

The manual BIT runs and the results appear in the status field.

# **6 SharpEye 20/20 SIL2 Series Flame Detectors**

### **In this chapter…**

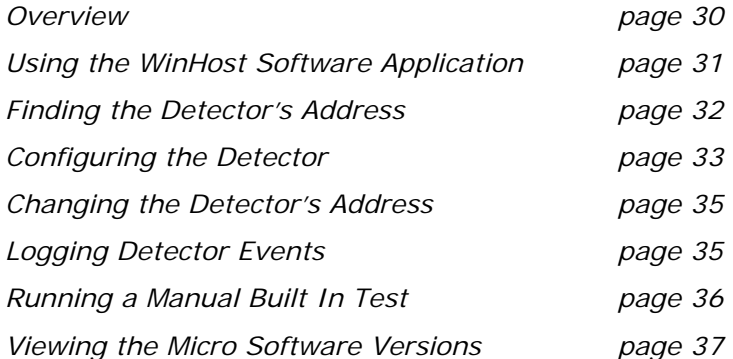

## **6.1 Overview**

The SharpEye 20/20 SIL2 Series of flame detectors are optical flame detectors for a wide variety of fire types, particularly those that emit hot CO2. This flame detector conforms to the SIL2 standard.

This WinHost software provides configuration and diagnostic capabilities for the following models:

**Table 21: 20/20 SIL2 Series Flame Detectors** 

| <b>Model</b>   | <b>Description</b>         |  |
|----------------|----------------------------|--|
| 20/20SI S      | $IR3$ flame detector       |  |
| 20/20SH S      | Hydrogen flame detector    |  |
| $20/20XIS - 1$ | Elite $IR3$ flame detector |  |
| $20/20XIS - 2$ | Elite $IR3$ flame detector |  |
| $20/20XIS - 3$ | Elite $IR3$ flame detector |  |

## **6.2 Using the WinHost Software Application**

This section describes how to use the WinHost software application for the 20/20 SIL2 series flame detectors.

#### **To run the WinHost software application:**

• Run the WinHost application as described in Getting Started on page 7. The *Main* window appears (see Quick Tour of the WinHost Software User Interface on page 10).

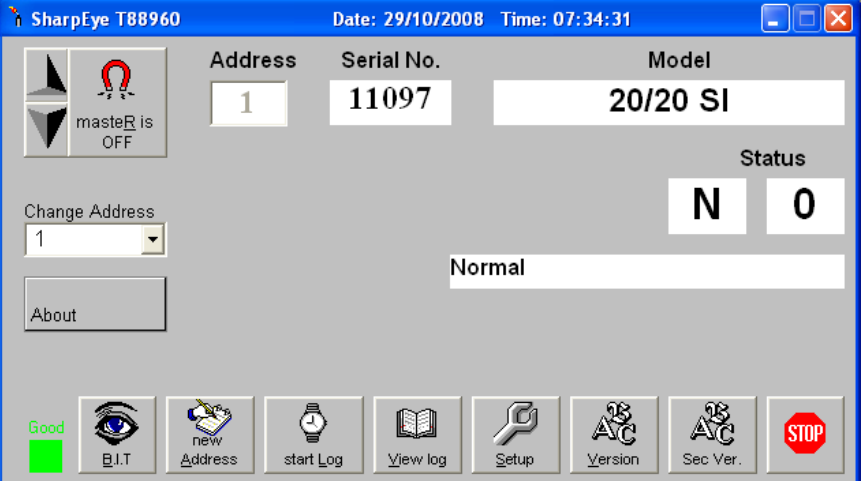

The fields and toolbar buttons are fully described in Quick Tour of the WinHost Software User Interface on page 10.

### **6.2.1 SharpEye 20/20SI SIL2 Series Detector Statuses**

The WinHost software for the SharpEye 20/20SI SIL2 series displays the status in two fields, a letter field and a number field. The detector can have the following statuses:

| <b>Status</b>  | <b>Description</b>         |  |
|----------------|----------------------------|--|
| S 90           | Start up                   |  |
| S 92           | Restore from wrong voltage |  |
| V 83           | Wrong Vin                  |  |
| N <sub>0</sub> | Normal                     |  |
| N <sub>7</sub> | Relays or Heater fault     |  |
| <b>N</b> 8     | <b>BIT</b> fault           |  |
| B <sub>0</sub> | Automatic BIT              |  |
| M O            | Manual BIT                 |  |
| E <sub>0</sub> | End of BIT                 |  |
| т о            | Alarm delay                |  |

**Table 22: SharpEye 20/20SI SIL2 Series Detector Statuses** 

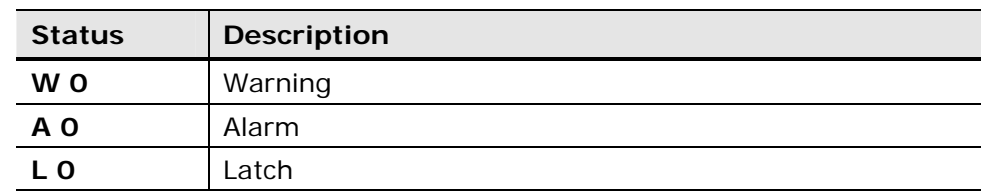

## **6.3 Finding the Detector's Address**

This section describes the procedures available for finding the detector's address.

The detector can be connected to one of the 247 possible address locations. You use the WinHost software to check each of these locations until it finds the one that is used by the detector.

### **To find the address of the detector:**

**Click the Master button**  $\frac{\log R}{\log R}$ 

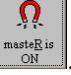

The WinHost software automatically checks each of the 247 address locations to find the address of the detector.

Or

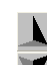

• Click the up or down arrows  $\blacksquare$  and check each address location manually, by incrementing the checked location, up or down.

### **To use the Change Address field to find the address of the detector:**

- **1** Click the **Change Address** field. A drop-down list of address locations appears.
- **2** Select the address location you wish to check.

## **6.4 Configuring the Detector**

This section describes how to configure the detector's parameters.

### **6.4.1 Using the Setup Table to Configure the Detector**

You access the *Setup* table from the *Main* window.

### **To configure the detector:**

月 **1** From the *Main* window, click the **Setup** button **Setup**. The *Setup Table* window appears.

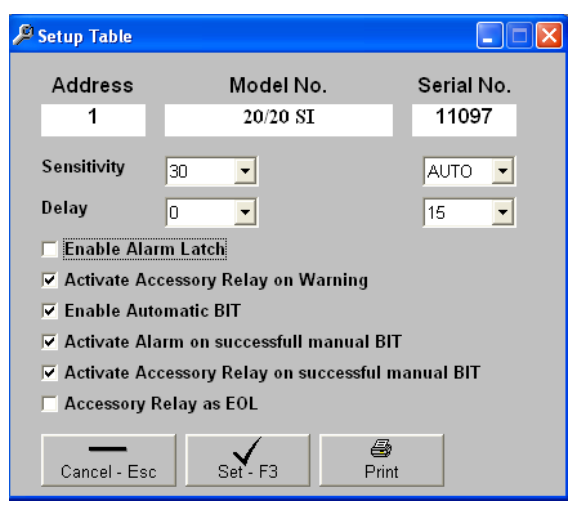

- **2** Define the parameters as required. Full details of each available parameter can be found in Setup Table Window Parameters on page 33.
- **3** Click the **Set** button set F<sub>3</sub> The detector is configured.

### **6.4.1.1 Setup Table Window Parameters**

This section describes the *Setup Tables* window and the various parameters that you can define.

Table 23 details the *Setup Table* window parameters:

#### **Table 23: Setup Table Window Parameters**

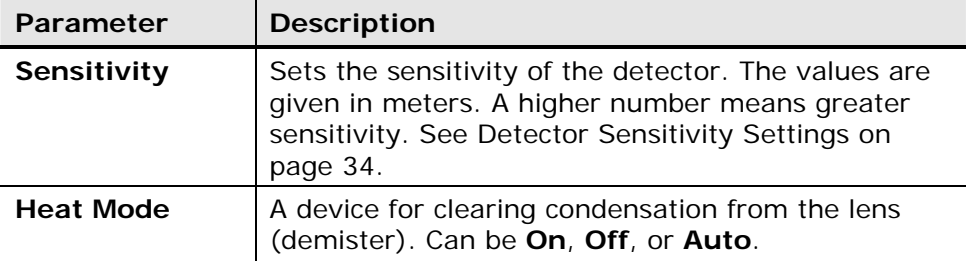

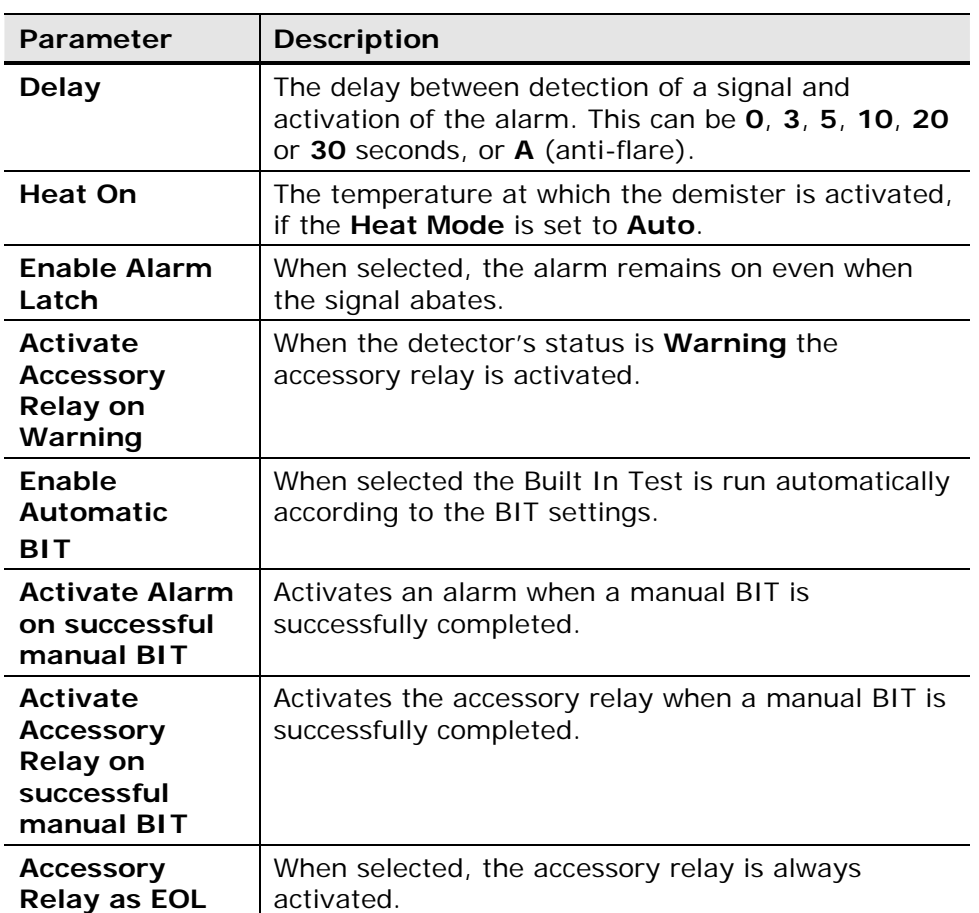

## **6.4.1.2 Detector Sensitivity Settings**

The following tables list the detector's sensitivity settings.

**Table 24: Sensitivity settings for the 20/20SI** 

| <b>Setting</b> | Sensitivity  |
|----------------|--------------|
| 15             | 50 ft (15m)  |
| 30             | 100 ft (30m) |
| 45             | 150 ft (45m) |
| 60             | 200 ft (60m) |

**Table 25: Sensitivity settings for the 20/20SH** 

| <b>Setting</b> | Sensitivity  |
|----------------|--------------|
| 5              | 16 ft (5m)   |
| 10             | 33 ft (10m)  |
| 20             | 66 ft (20m)  |
| 30             | 100 ft (30m) |

### **6.5 Changing the Detector's Address**

You can set a new address location for the detector.

**To set a new address location for the detector:** 

**1** From the *Main* window, click the **New Address** button  $\frac{R_{new}}{M_{new}}$ . The *New Address* window appears.

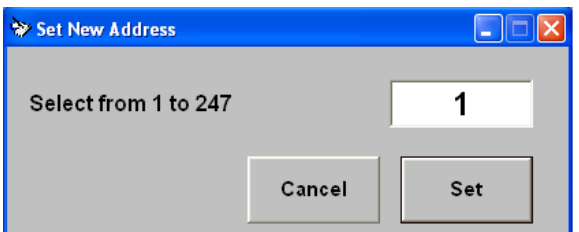

- **2** Enter the desired address.
- **3** Click **Set**. The new address is set.

## **6.6 Logging Detector Events**

You can use the mini laptop with the WinHost software to log the events of the detector, for diagnostic and other purposes.

When you start logging, you set the log file period in minutes. A line is subsequently written to the log whenever that number of minutes passes (say, every two minutes) and whenever there is a change in the status of the detector.

Each line in the log notes the following information:

- The detector's serial number
- The detector's
- The detector's status
- The date and time.

#### **To log detector events:**

1 **1 From the** *Main* **window, click the Start Logging** button start<br>The time **Communisty** The *Log Record* dialog box appears.

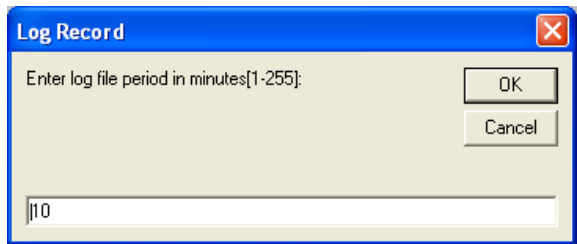

- **2** In the text field, enter the log file period (in minutes).
- **3** Click **OK**.

Logging now begins and a line is written to the log every time the log file period is over and any time there is a change in the detector's status.

m

#### **To view the log file:**

• From the *Main* window, click the **View Log** button **Mew log** File *Log File Viewer* appears.

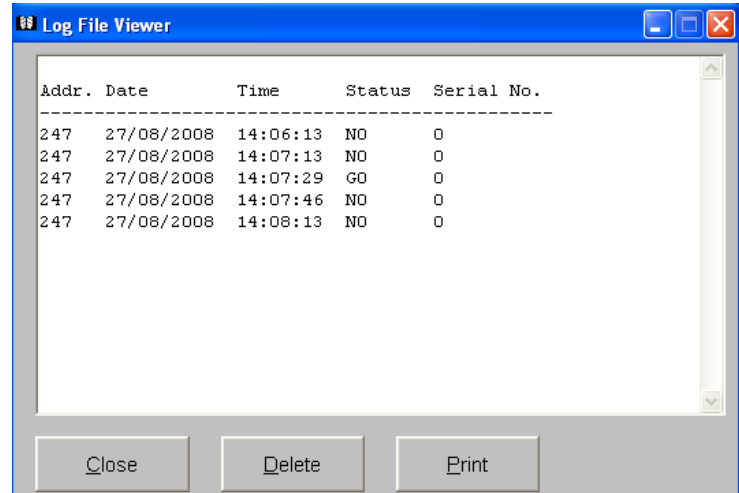

## **6.7 Running a Manual Built In Test**

The software is set to run a Built In Test on the detector every 20 minutes. You can run a manual Built In Test at any time.

#### **To run a manual BIT:**

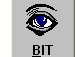

• From the *Main* window, click the **BIT** button .

The manual BIT runs and the results appear in the status field as follows:

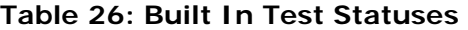

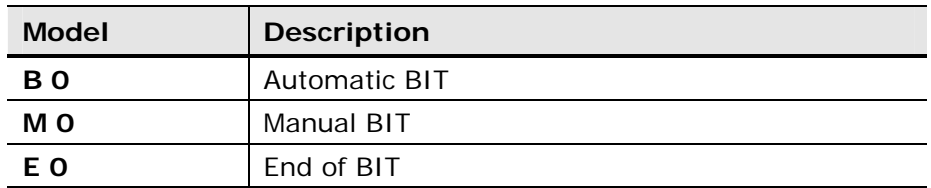

## **6.8 Viewing the Micro Software Versions**

You can view the versions of the primary and secondary micro software at any time.

### **To view the versions of the primary or secondary micro software:**

• From the *Main* window, click the **Primary Micro Software** button or the **Secondary Micro Software** button .

A field appears in the *Main* window, displaying the software version.

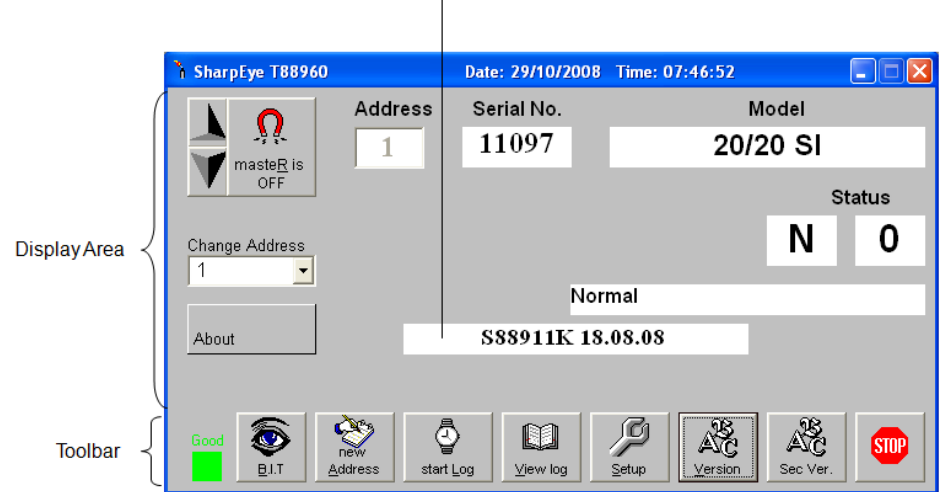

Micro Software Version  $\overline{\phantom{a}}$ 

# **7 SafEye 200, 300 and 400 Series Gas Detectors**

### **In this chapter…**

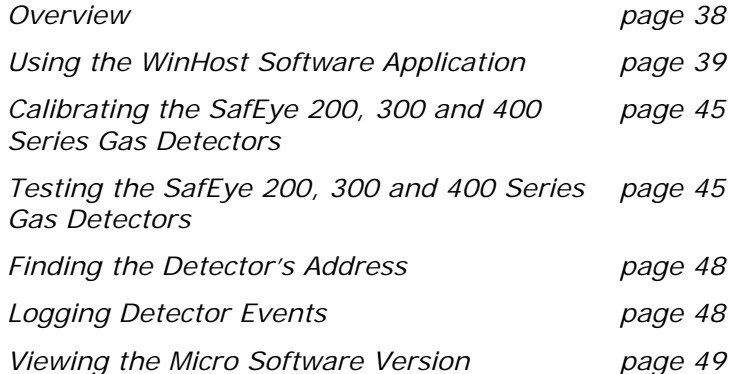

## **7.1 Overview**

The SafEye 200 is a flash source gas detector that detects flammable gases at dangerous concentrations.

The SafEye 300 is a lamp source gas detector that detects flammable gases at dangerous concentrations.

The SafEye 400 is a flash source gas detector that detects toxic and aromatic gases.

The WinHost software provides configuration and diagnostic capabilities for the following models:

**Table 27: SafEye Series of Gas Detectors** 

| <b>Model</b> | <b>Description</b>                     |  |
|--------------|----------------------------------------|--|
| 200          | IR Sensors, Flash Source, Gas Detector |  |
| 300          | Lamp Source Gas Detector               |  |
| 400          | UV Sensors, Flash Source, Gas Detector |  |

## **7.2 Using the WinHost Software Application**

This section describes how to use the WinHost software application for the SafEye series gas detectors.

**Note**: The layout of the WinHost application differs slightly for the SafEye series gas detectors.

### **To run the WinHost software application:**

• Run the WinHost application as described in Getting Started on page 7. The *Main* window appears.

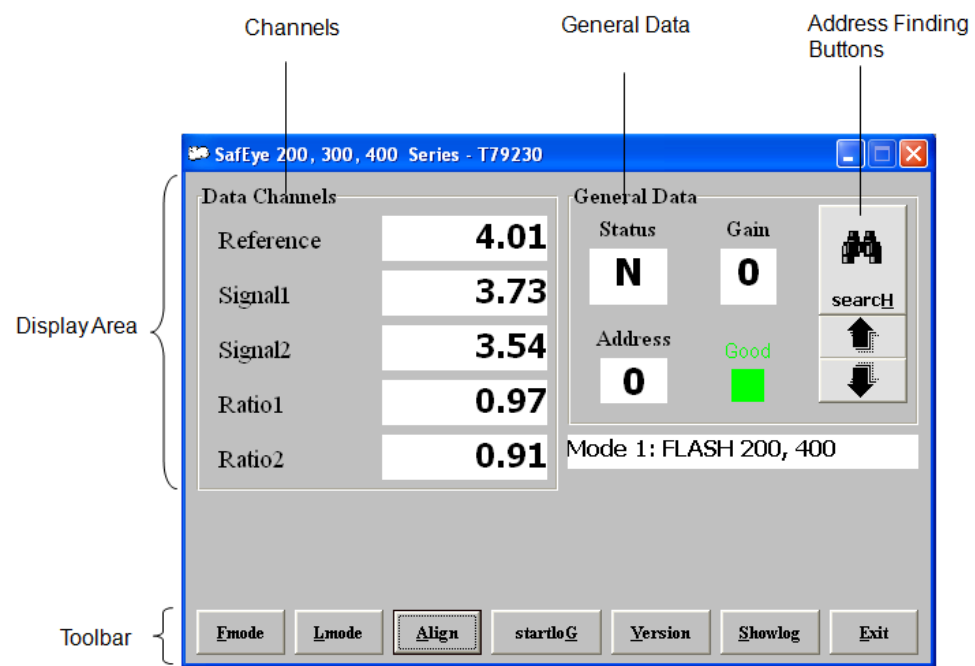

The *Main* window is divided into two main areas:

- The **Display Area** at the top shows different parameters regarding the sensor.
- The **Toolbar** at the bottom enables access to various control and diagnostic functions.

The *Main* window's Display Area contains the following elements:

### **Table 28: Display Area Elements (SafEye Series Gas Detectors)**

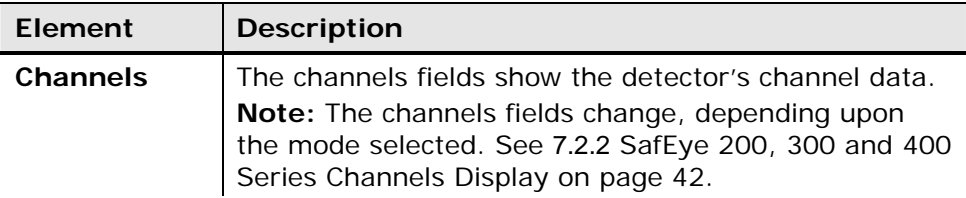

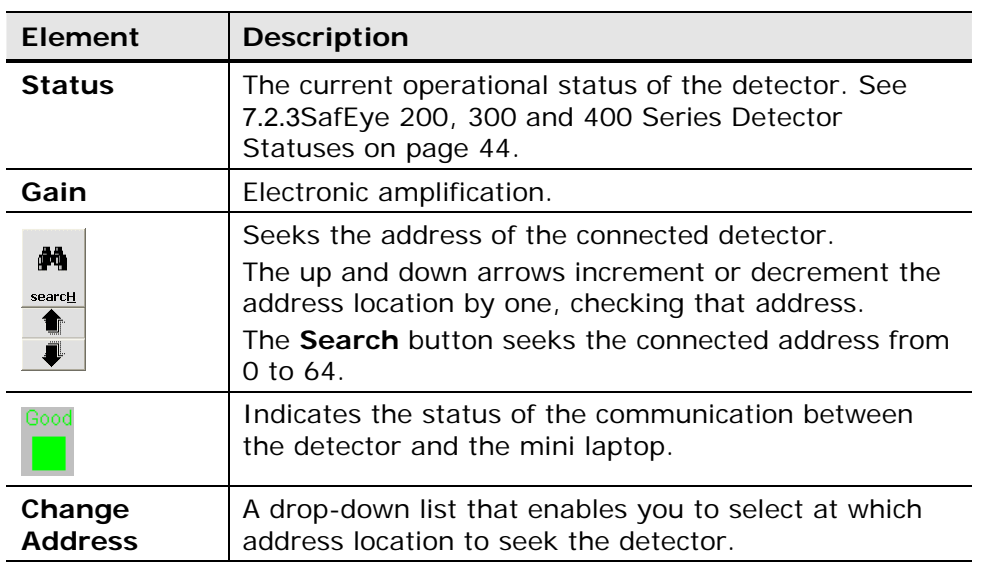

The *Main* window's toolbar contains the following buttons:

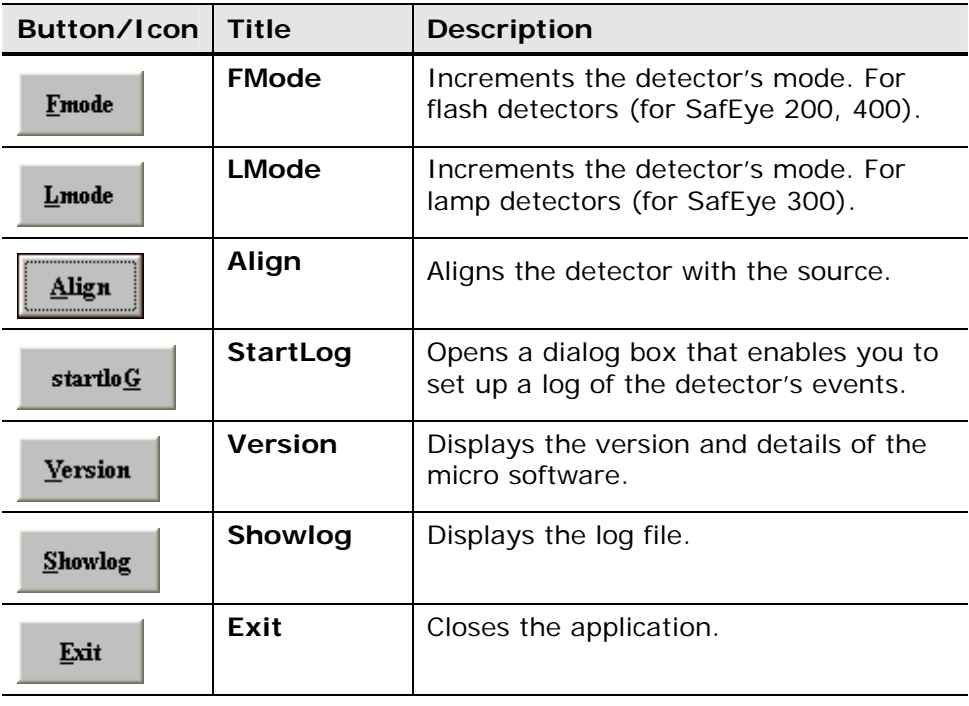

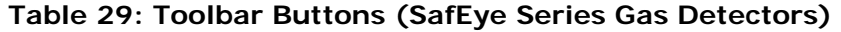

### **7.2.1 SafEye 200, 300 and 400 Series Operational Modes**

The SafEye 200 and 400 detector models are flash detectors and use the **FMode** button.

The SafEye 300 detector is a lamp detector and uses the **LMode** button.

All of the detectors in the SafEye 200, 300 and 400 series can be in one of three operational modes.

**Note:** When moving from one mode to the next, **wait 2 seconds** for the mode change to take effect before going to the next mode change.

The following modes are available:

**Table 30: SafEye Series Operational Modes** 

| Mode | <b>Detector</b><br>Type  | <b>Description</b>                                                       |
|------|--------------------------|--------------------------------------------------------------------------|
|      | <b>Flash and</b><br>Lamp | Used for checking signal levels.                                         |
|      | <b>Flash</b>             | Sets gain 3 and is used for checking<br>signal-to-noise ratios.          |
|      | Lamp                     | Used for temperature.                                                    |
|      | <b>Flash and</b><br>Lamp | Returns to automatic gain level; It is used<br>for checking gas reading. |

### **To change the operational mode of the detector**

In the *Main* window, click on either the LMode button  $\boxed{\begin{array}{c} \text{Lmode} \\ \text{for the} \end{array}}$ SafEye 300) or the **FMode** button **F**<sup>mode</sup> (for the SafEye 200 and 400). The mode value appears in the *Main* window.

Mode Value

So SafEye 200, 300, 400 Series - T79230  $\Box$  $\Box$  $\mathsf{X}$ General Data Data Channels Status 4.01  $Gain$ Reference ø4. N 0  $3.73$ Signal1 searcH Display Area Address 3.54 Signal2 O 0.97 Ratio1 Mode 1: FLASH 200, 400 0.91 Ratio2 Exit Emode Align startlo $\underline{G}$ Yersion Showlog Toolbar Lmode

Each click on the button increments the mode value. After mode value 3, an additional click of the button returns the mode value to 1.

> **Note:** When the mode value changes, so do the fields that are displayed in the channels box. See SafEye 200, 300 and 400 Series Channels Display on page 42.

### **7.2.2 SafEye 200, 300 and 400 Series Channels Display**

Whenever you change the mode of a detector, the channels that are displayed are also changed.

The following table shows the channels, as they appear in the different modes:

| <b>Mode</b>    | Channel             | <b>Description</b>                                                                                           |
|----------------|---------------------|----------------------------------------------------------------------------------------------------|
| 1              | Reference           | Voltage signal of reference after electronic<br>amplification.                                               |
|                | Signal1             | Voltage signal of sensor1 after electronic<br>amplification (depends on gain).                               |
|                | Signal <sub>2</sub> | Voltage signal of sensor2 after electronic<br>amplification (depends on gain).                               |
|                | Rat1                | Ratio between sensor1 and reference                                                                          |
|                | Rat <sub>2</sub>    | Ratio between sensor2 and reference                                                                          |
| $\mathfrak{p}$ | Reference           | Voltage signal of reference after electronic<br>amplification.                                               |
|                | R/N                 | Reference / Noise - not applicable for LAMP                                                                  |
|                | S1/N                | Signal1 / Noise - not applicable for LAMP                                                                    |
|                | S2/N                | Signal2 / Noise - not applicable for LAMP                                                                    |
|                | Temp                | Temperature inside the detector in °C.                                                                       |
| 3              | Reference           | Voltage signal of reference after electronic<br>amplification.                                               |
|                | LEL                 | Actual (4-20mA) gas reading of detector                                                                      |
|                | NORat1              | Ratio1 / QO1 ( Normalized ratio1) Equals 1<br>when no gas is present and goes down when<br>gas is introduced |
|                | NQRat2              | Ratio1 / QO2 ( Normalized ratio2) Equals 1<br>when no gas is present and goes down when<br>gas is introduced |
|                | Vdd                 | Voltage measurement.                                                                                         |

**Table 31: Channels Display Modes (SafEye Series Gas Detectors)** 

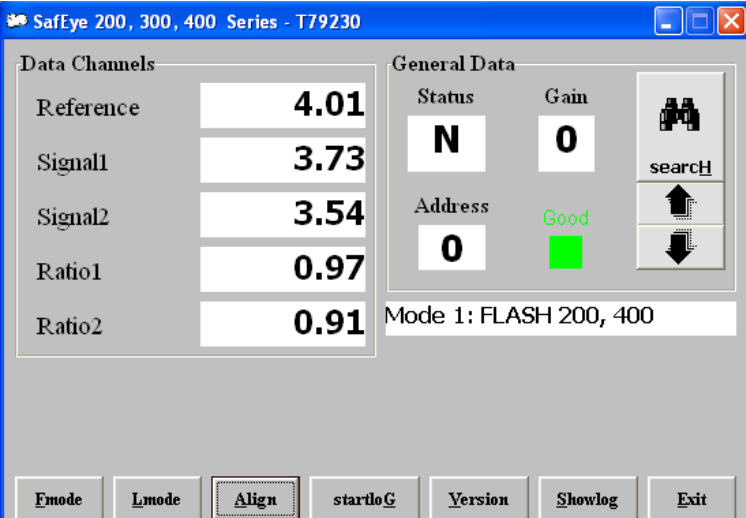

The following screenshots show how the channels displays change with the different modes:

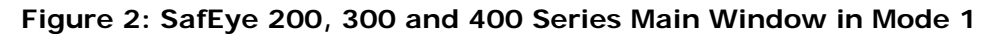

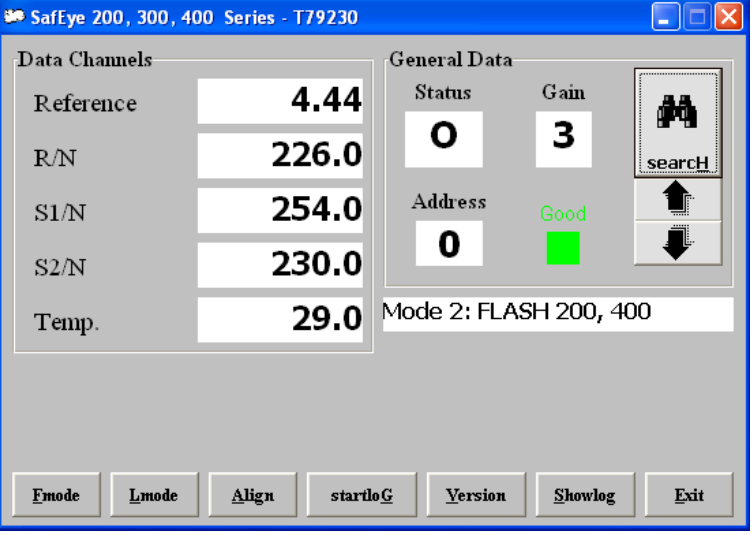

**Figure 3: SafEye 200 and 400 Series Main Window in Mode 2** 

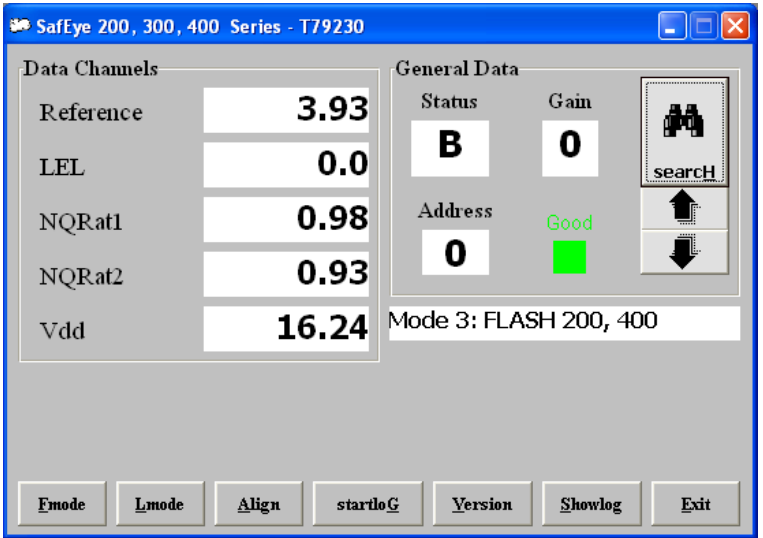

**Figure 4: SafEye 200, 300 and 400 Series Main Window in Mode 3** 

**Note:** When moving from one mode to the next, wait 2 seconds for the mode change to take effect before going to the next mode change.

### **7.2.3 SafEye 200, 300 and 400 Series Detector Statuses**

The detector can have the following statuses:

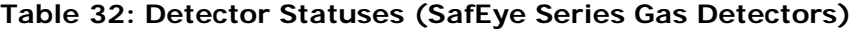

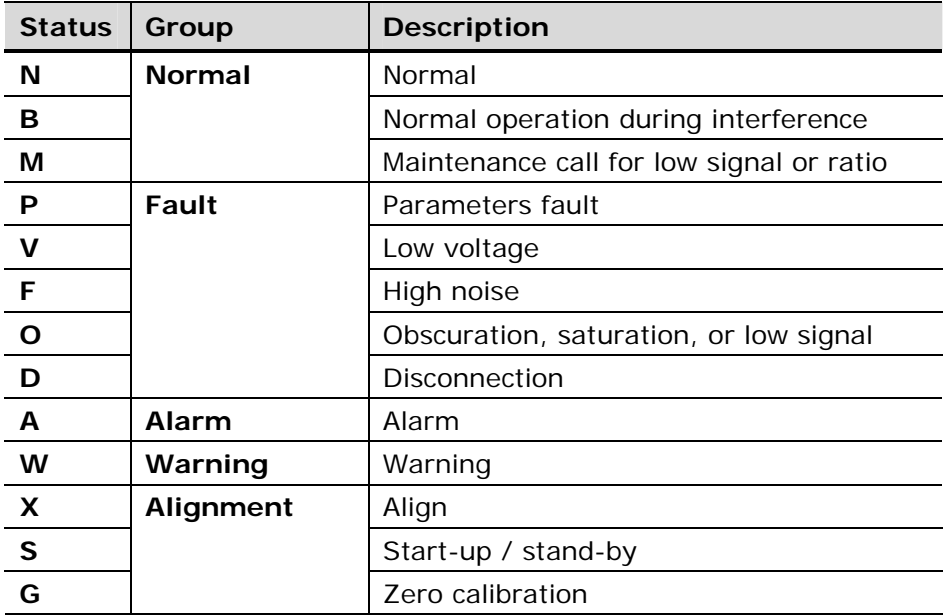

## **7.3 Calibrating the SafEye 200, 300 and 400 Series Gas Detectors**

After you have performed the physical setup described in Getting Started on page 4, you must align and calibrate the detector.

For instructions as to how to set up the detector and the source in relation to one another, see the detector manual.

You can perform the calibration using the hardware as described in the detector manual, or using the software as described below.

#### **To calibrate the SafEye 200, 300 and 400 Series gas detectors using the WinHost software:**

**1** From the *Main* window, click the **Align** button once.

The status display changes to **XXX** and the mode is Align mode. This mode ensures that the detector receives a signal from the source, and checks that the signal is correct. See the detector manual for further details.

**Note:** This step is used in place of the magnetic mode selection and in place of reading the LEDs as described in the detector manual. Instead, read the gain and signal levels. See the detector manual for the correct levels.

**2** Click the **Align** button again.

The status display changes to **SSY** and this is the standby mode.

**3** Click the **Align** button again.

The status display changes to **GGG** and this is zero gas calibration mode and takes some moments to complete. When it is completed, the mode automatically changes to Normal, **NNN**.

## **7.4 Testing the SafEye 200, 300 and 400 Series Gas Detectors**

You should test the gas detectors after setup and calibration, after movement of the detector, or at any time you feel that the performance may have changed.

#### **To test the SafEye 200 and 400 Flash Gas Detectors:**

**1** Set the detector to mode 1. See SafEye 200, 300 and 400 Series Operational Modes on page 40.

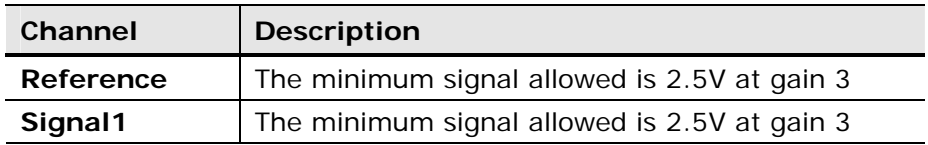

The channel values should be as follows:

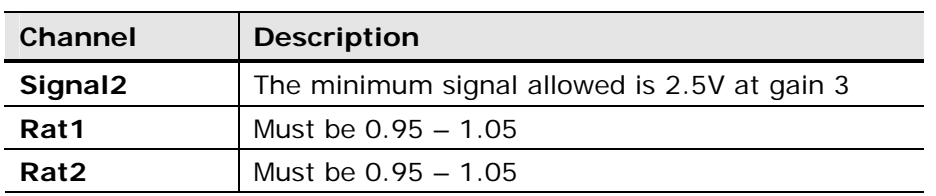

**2** Click the **FMode** button **Emode** again. Wait 5 seconds.

The detector moves to mode 2. Gain should be 3. The channel values should be as follows:

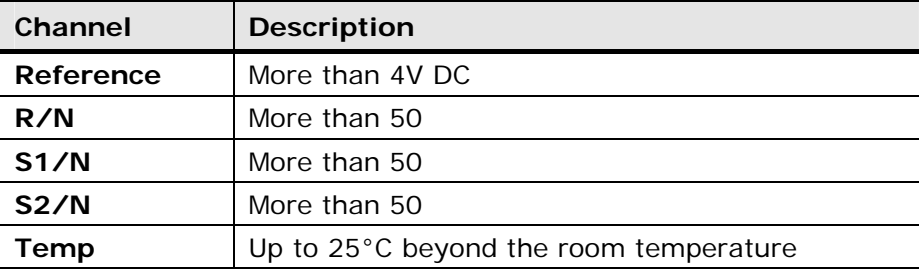

**3** Click the **FMode** button **E<sup>mode</sup>** again. Wait 5 seconds.

The detector moves to mode 3. Gain should be 3. The channel values should be as follows:

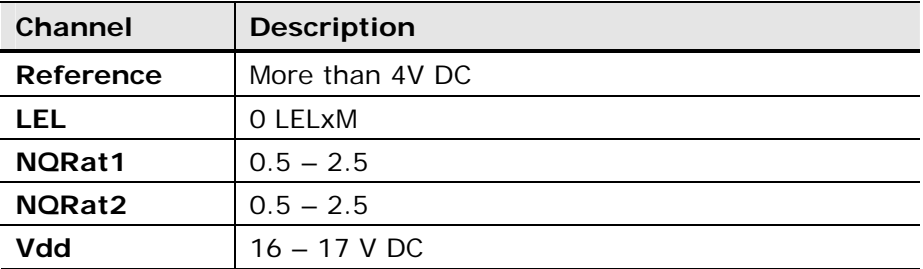

**4** Place the calibration filter in front of the detector.

The levels of the LEL and the 4-20mA readings should be within ±15% of the values on the calibration sheet.

- **5** Record the LEL and the 4-20mA readings.
- **6** Remove the calibration filter.
- **7** Verify receiving 0 LEL x M and 4mA output.
- **8** Exit the WinHost software.

You have established that the detector is working correctly.

#### **To test the SafEye 300 Lamp Gas Detectors:**

**1** Set the detector to mode 1. See SafEye 200, 300 and 400 Series Operational Modes on page 40.

The channel values should be as follows:

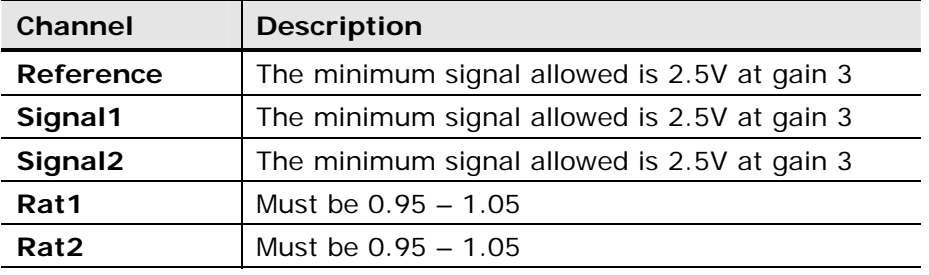

**2** Click the LMode button **Limode** again. Wait 5 seconds.

The detector moves to mode 2. Gain should be 3. The channel values should be as follows:

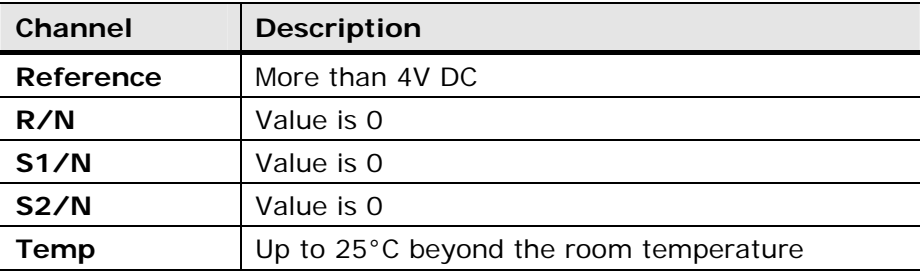

**3** Click the LMode button  $\frac{L \text{mode}}{2}$  again. Wait 5 seconds.

The detector moves to mode 3. Gain should be 3. The channel values should be as follows:

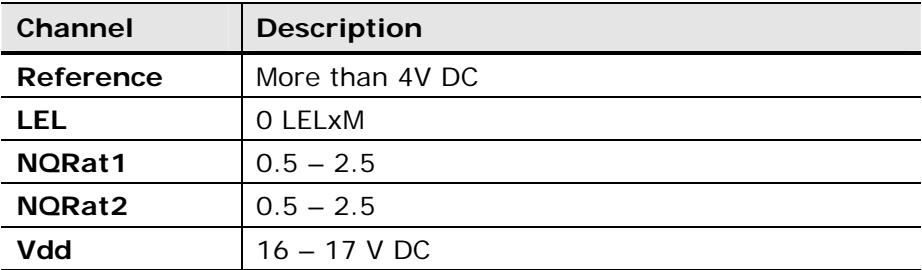

**4** Place the calibration filter in front of the detector.

The levels of the LEL and the 4-20mA readings should be within ±15% of the values on the calibration sheet.

- **5** Record the LEL and the 4-20mA readings.
- **6** Remove the calibration filter.
- **7** Verify receiving 0 LEL x M and 4mA output.
- **8** Exit the WinHost software.

You have established that the detector is working correctly.

## **7.5 Finding the Detector's Address**

This section describes the procedures available for finding the detector's address.

**To use the Master button to find the address of the detector:** 

**From the** *Main* **window, click the searcH** button search

The WinHost software automatically checks each of the 64 address locations to find the address of the detector.

 $\overline{\mathbf{Q}}$ 

### **To use the arrow buttons to find the address of the detector:**

From the *Main* window, click the up or down arrows

You manually check each address location, by incrementing the checked location, up or down.

## **7.6 Logging Detector Events**

You can use the mini laptop with the WinHost software to log the events of the detector, for diagnostic and other purposes.

When you start logging, you set the log file period in minutes. A line is subsequently written to the log whenever that number of minutes passes (say, every two minutes) and whenever there is a change in the status of the detector.

Each line in the log records comprehensive data about the detector.

### **To log detector events:**

**1** From the *Main* window, click the **Start Logging** button  $\frac{\text{startlog}}{n}$ . The *Log Record* dialog box appears.

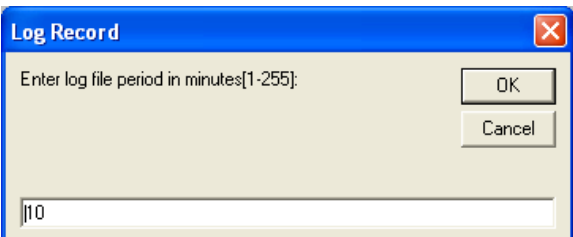

- **2** In the text field, enter the log file period (in minutes).
- **3** Click **OK**.

Logging now begins and a line is written to the log every time the log file period is over and any time there is a change in the detector's status.

### **To view the log file:**

In the *Main* window, click the **Showlog** button **Showleg** . The *LOG FILE VIEWER* dialog box appears.

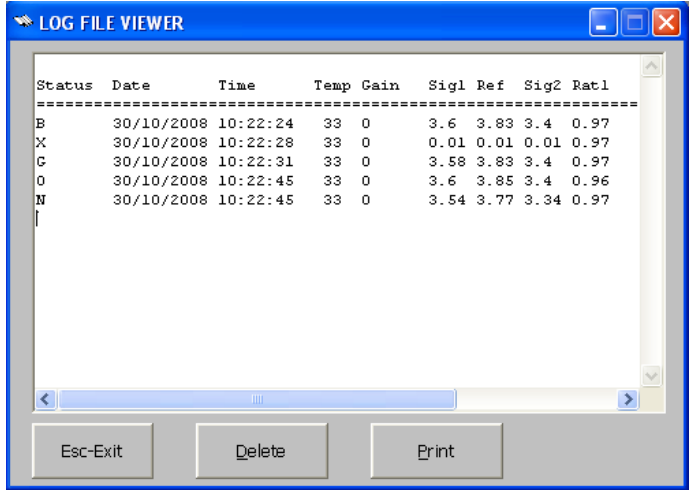

## **7.7 Viewing the Micro Software Version**

You can view the version of the micro software at any time.

**To view the version of micro software:** 

• From the Main window, click the **Version** button **Yersion** 

A field appears in the *Main* window, displaying the software version.

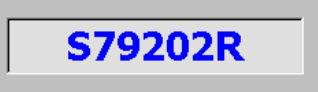

# **8 SafEye Xenon 700 Series Gas Detectors**

### **In this chapter…**

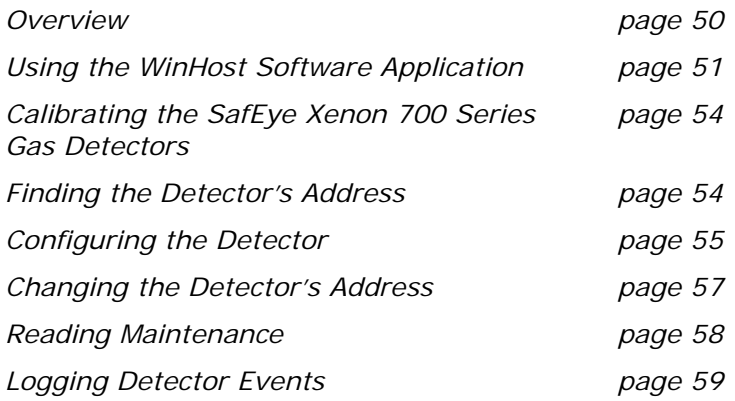

### **8.1 Overview**

The SafEye Xenon 700 series gas detectors are optical open path gas detectors that detect flammable gases and vapors at various concentrations. They have a large coverage area and a fast response time.

The WinHost software provides configuration and diagnostic capabilities for the following models:

| <b>Model</b> | <b>Description</b>            |  |
|--------------|-------------------------------|--|
| $701-(1-3)$  | SafEye Xenon short range.     |  |
| $702-(1-3)$  | SafEye Xenon medium range.    |  |
| $703-(1-3)$  | SafEye Xenon long range.      |  |
| $721-(1-3)$  | SafEye Ethylene short range.  |  |
| $722-(1-3)$  | SafEye Ethylene medium range. |  |
| $723-(1-3)$  | SafEye Ethylene long range.   |  |

**Table 33: SafEye Xenon 700 Series** 

## **8.2 Using the WinHost Software Application**

This section describes how to use the WinHost software application for the SafEye Xenon 700 series gas detectors.

**Note**: The layout of the *Main* window differs slightly for the SafEye Xenon 700 series gas detectors.

#### **To run the WinHost software application:**

• Run the WinHost application as described in Getting Started on page 7. The *Main* window appears.

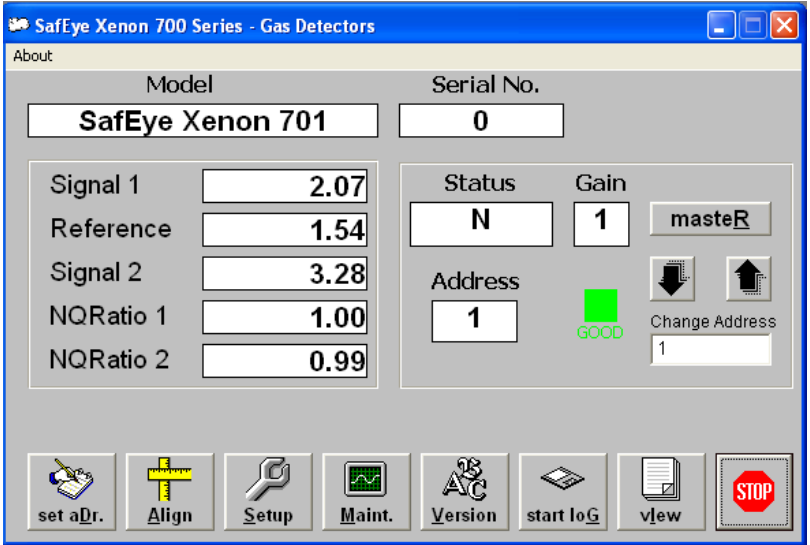

The *Main* window is divided into two main areas:

- The **Display Area** at the top shows different parameters regarding the sensor.
- The **Toolbar** at the bottom enables access to various control and diagnostic functions.

The *Main* window's Display Area contains the following elements:

| Element                  | <b>Description</b>                                                                                                    |  |
|--------------------------|----------------------------------------------------------------------------------------------------|--|
| <b>Model</b>             | The model number of the detector.                                                                                                    |  |
| Serial No.               | The serial number of the detector.                                                                                                    |  |
| Signal 1                 | Voltage signal of sensor1 after electronic amplification<br>(depends on gain).                                                                                                    |  |
| Reference                | Voltage signal of reference after electronic<br>amplification.                                                                                                    |  |
| Signal 2                 | Voltage signal of sensor2 after electronic amplification<br>(depends on gain).                                                                                                    |  |
| <b>NORatio 1</b>         | Ratio1 / Q01 (Normalized ratio1) Equals 1 when no<br>gas is present and goes down when gas is introduced.                                                                                                    |  |
| <b>NORatio 2</b>         | Ratio1 / QO2 (Normalized ratio2) Equals 1 when no<br>gas is present and goes down when gas is introduced.                                                                                                    |  |
| <b>Status</b>            | The current operational status of the detector. See<br>SafEye Xenon 700 Series Detector Statuses on<br>page 53.                                                                                                    |  |
| Gain                     | Electronic amplification.                                                                                                    |  |
| maste $R$                | Seeks the address of the connected detector.<br>The up and down arrows increment or decrement the<br>address location by one, checking that address.<br>The <b>masteR</b> button seeks the correct address from<br>all 247 address locations. |  |
|                          | Indicates the status of the communication between<br>the detector and the mini laptop.                                                                                                    |  |
| Change<br><b>Address</b> | A drop-down list that enables you to select at which<br>address location to seek the detector.                                                                                                    |  |

**Table 34: Display Area Elements (SafEye Xenon 700 Series)** 

The *Main* window's toolbar contains the following buttons:

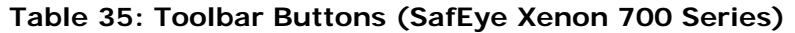

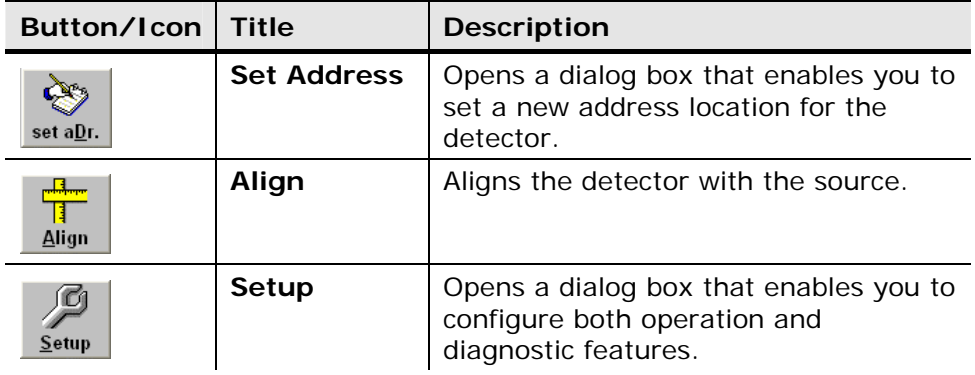

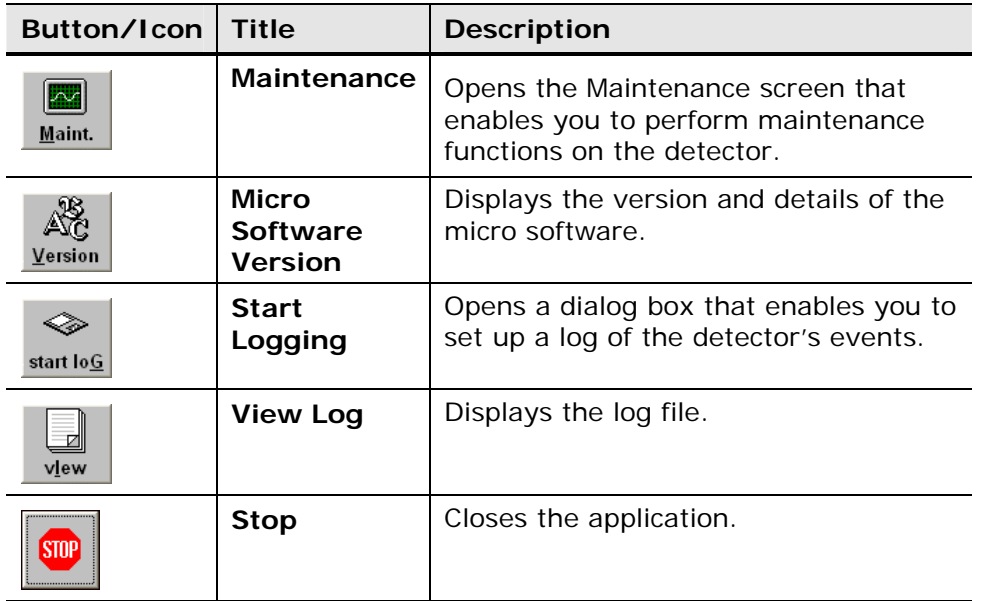

## **8.2.1 SafEye Xenon 700 Series Detector Statuses**

The detector can have the following statuses:

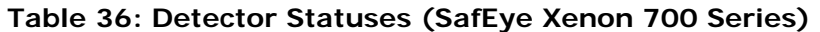

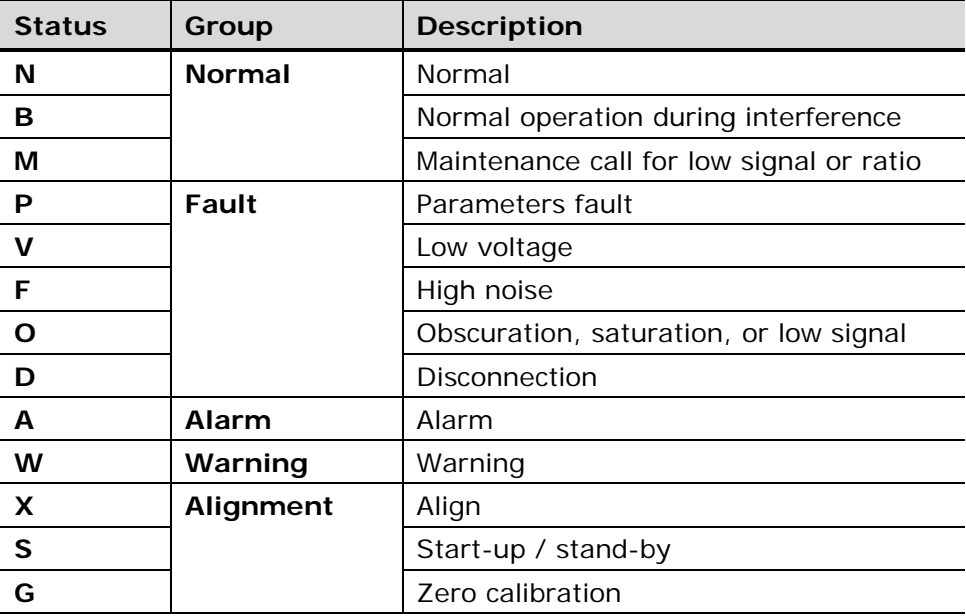

## **8.3 Calibrating the SafEye Xenon 700 Series Gas Detectors**

After you have performed the physical setup described in Getting Started on page 7, you must align and calibrate the detector.

For instructions as to how to set up the detector and the source in relation to one another, see the detector manual.

You can perform the calibration using the hardware as described in the detector manual, or using the software as described below.

#### **To calibrate the SafEye Xenon 700 Series gas detectors using the Winhost software:**

**4** From the Main window click the **Align** button once.

The status display changes to **XXX** and the mode is **Align**. This mode ensures that the detector receives a signal from the source, and checks that the signal is correct. See the detector manual for further details.

**Note:** This step is used in place of the magnetic mode selection as described in the detector manual. Instead, you read the gain and signal levels. See the detector manual for the correct levels.

**5** Click the **Align** button again.

The status display changes to **SSY** and this is the standby mode.

**6** Click the **Align** button again.

The status display changes to **GGG** and this is zero gas calibration mode and takes some moments to complete. When it is completed, the mode automatically changes to Normal, **NNN**.

## **8.4 Finding the Detector's Address**

This section describes the procedures available for finding the detector's address.

**To use the Master button to find the address of the detector:** 

From the Main window, click the **masteR** button **masteR** 

The WinHost software automatically checks each of the 247 address locations to find the address of the detector.

**To use the arrow buttons to find the address of the detector:** 

• Click the up or down arrows  $\bigoplus$   $\bigoplus$ 

You check each address location manually, by incrementing the checked location, up or down.

**To use the Change Address field to find the address of the detector:** 

**7** Click the **Change Address** field  $\begin{bmatrix} 1 & \mathbf{I} \end{bmatrix}$ 

Change Address

A drop-down list of address locations appears.

**8** Select the address location you wish to check.

## **8.5 Configuring the Detector**

This section describes how to configure the detector's parameters.

### **8.5.1 Using the Setup Table to Configure the Detector**

You access the *Setup* table from the *Main* window.

### **To configure the detector:**

**1 1** From the *Main* window, click the **Setup** button **Setup** . The *Setup Table* window appears.

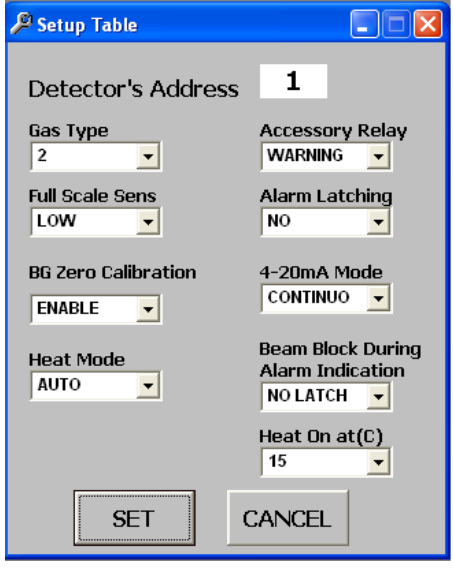

- **2** Define the parameters as required. Full details of each available parameter can be found in Setup Table Window Parameters on page 56.
- **3** Click the **Set** button **SET** . The detector is configured.

### **8.5.1.1 Setup Table Window Parameters**

This section describes the *Setup Tables* window and the various parameters that you can define.

Table 37 details the *Setup Table* window parameters:

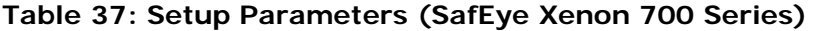

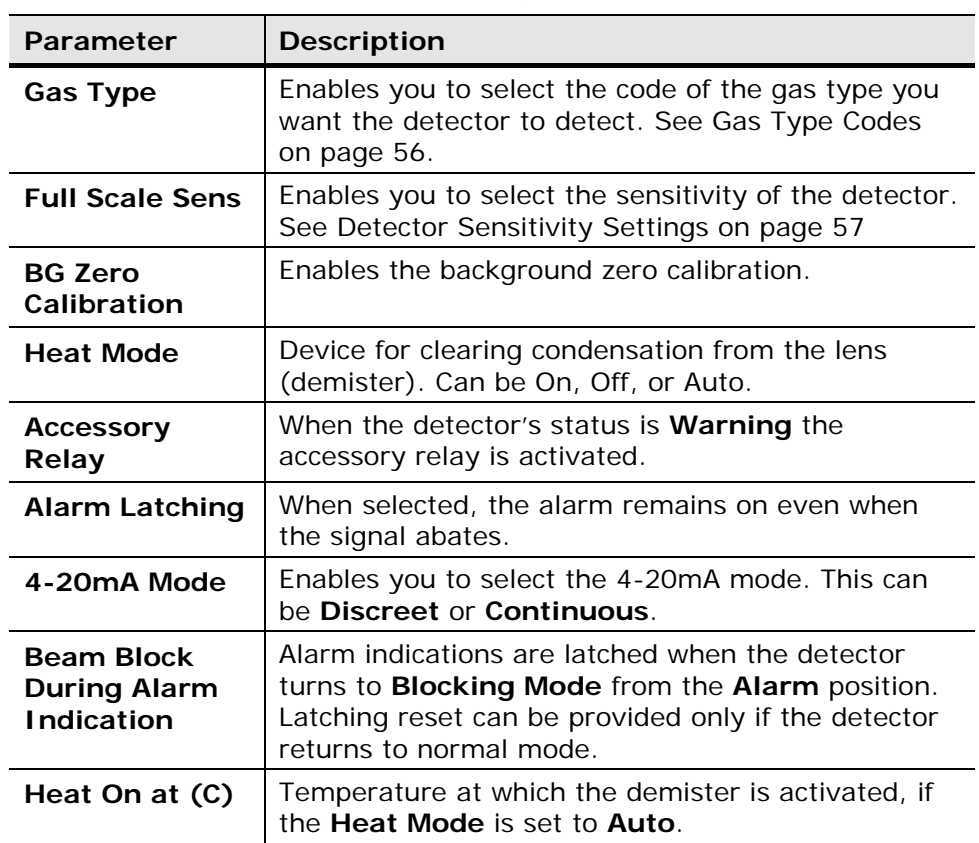

### **8.5.1.2 Gas Type Codes**

Table 38 describes the gas type codes:

**Table 38: Gas Type Codes (SafEye Xenon 700 Series)** 

| <b>Gas Code</b> | <b>Gas Type</b>                      |
|-----------------|--------------------------------------|
|                 | 100% Methane                         |
| $\overline{2}$  | 92% Methane + 4% Propane + 4% Ethane |
| 3               | 100% Propane                         |
|                 | 99% Methane + 1% Propane             |
| 5               | Undefined                            |
| 6               | Undefined                            |
|                 | Undefined                            |
| 8               | Undefined                            |

**RES** 

### **8.5.1.3 Detector Sensitivity Settings**

The detector's sensitivity settings are as follows:

- **LOW**: 500 full scale sensitivity
- **HIGH**: 200 full scale sensitivity

## **8.6 Changing the Detector's Address**

You can set a new address location for the detector.

### **To set a new address location for the detector:**

**1** From the *Main* window, click the **Set Address** button set aDr. The New *Address* window appears.

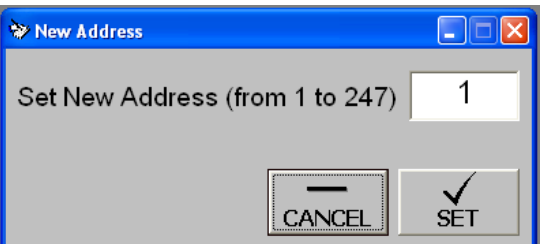

- **2** Enter the desired address.
- **3** Click **Set**. The new address is set.

# **8.7 Reading Maintenance Data**

You can use the WinHost software to provide maintenance diagnostic data about the detector, and to check the signal/noise ratio. You need to view the *Maintenance* window to do this.

### **To open the Maintenance Screen window:**

**EXER** • From the *Main* window, click the **Maintenance** button **Maint.** The *Maintenance Screen* window appears.

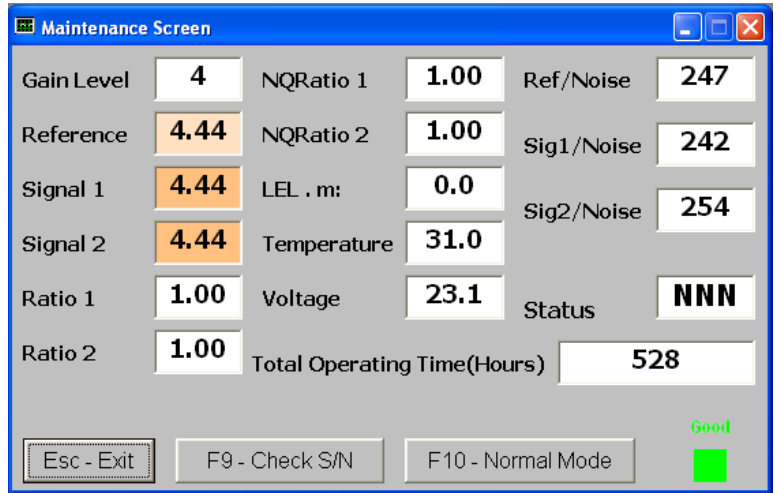

The *Maintenance Screen* window contains the following elements:

**Table 39: Maintenance Screen Window Elements (SafEye Xenon 700 Series)** 

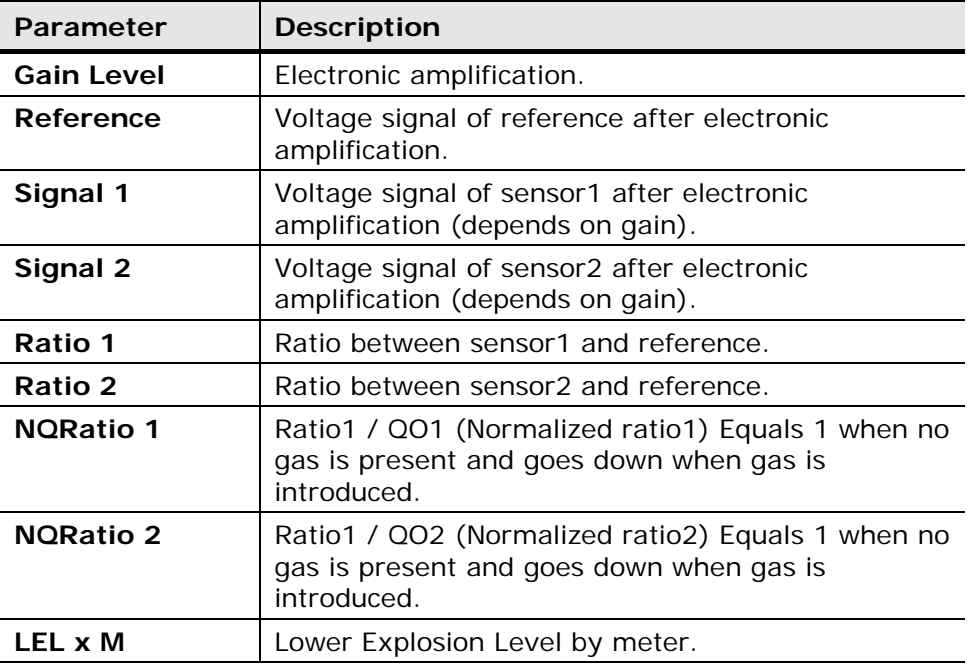

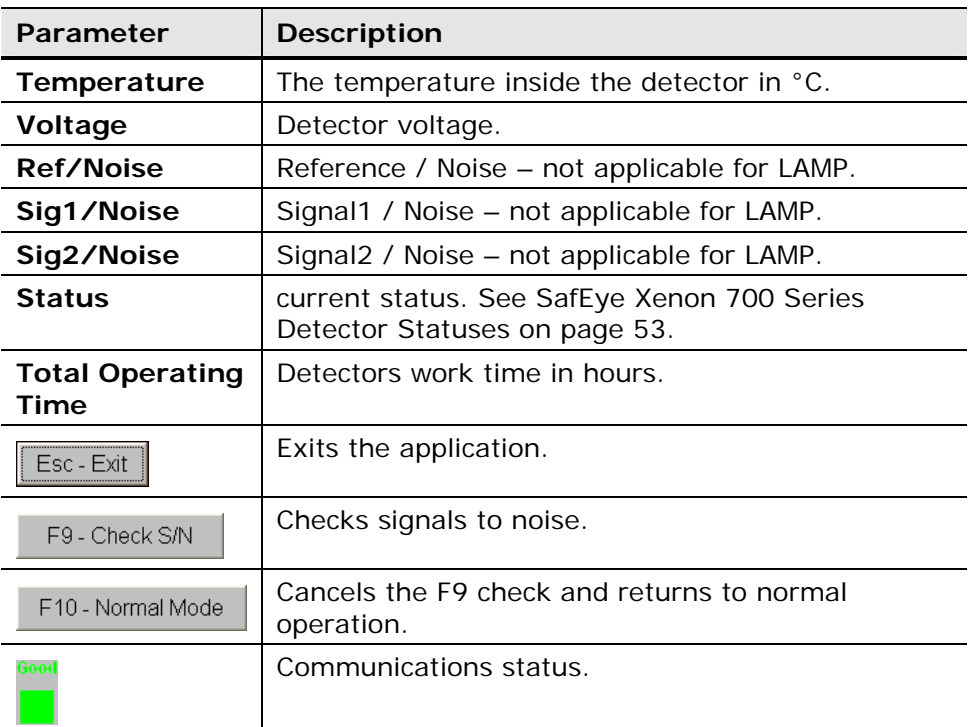

### **8.7.1 Checking the Signals-to-Noise**

You can check signals-to-noise from the *Maintenance Screen* window.

#### **To check signals-to-noise:**

• From the *Maintenance Screen* window, click the **Check S/N** button F9 - Check S/N .

or

• Press **F9**.

The signals/noise values appear on the screen.

**Note:** You can revert to normal operation at any time by clicking the

**Normal Mode** button  $\begin{bmatrix} \text{F10-Normal Model} \\ \text{F10} \end{bmatrix}$  or pressing the **F10** key.

### **8.8 Logging Detector Events**

You can use the mini laptop with the WinHost software to log the events of the detector, for diagnostic and other purposes.

When you start logging, you set the log file period in minutes. A line is subsequently written to the log whenever that number of minutes passes (say, every two minutes) and whenever there is a change in the status of the detector.

Each line in the log records comprehensive data about the detector.

### **To log detector events:**

start **4** From the *Main* window, click the **Start Logging** button Loging The *Log Record* dialog box appears.

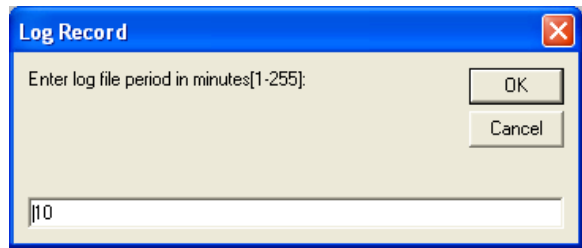

- **5** In the text field, enter the log file period (in minutes).
- **6** Click **OK**.

Logging now begins and a line is written to the log every time the log file period is over and any time there is a change in the detector's status.

#### **To view the log file:**

• From the *Main* window, click the **View Log** button  $\frac{v}{v}$ . The log dialog box appears.

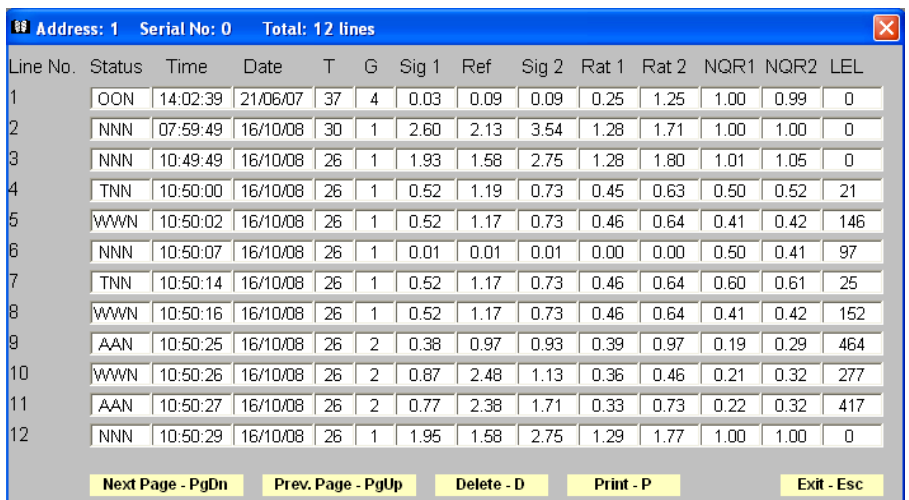
## **9 SafEye Xenon 700 SIL2 Series Gas Detectors**

### **In this chapter…**

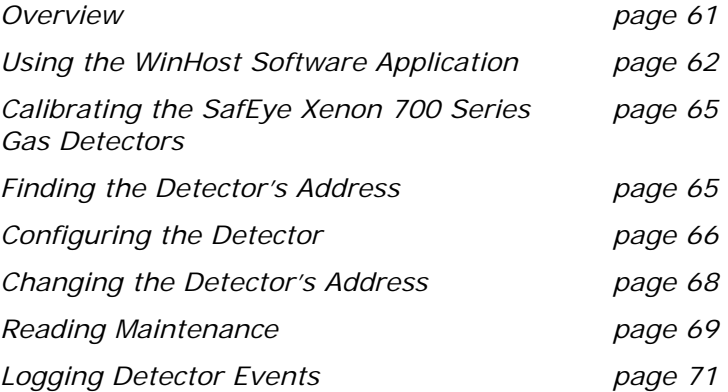

## **9.1 Overview**

The SafEye Xenon 700 SIL2 series gas detectors are optical open path gas detectors that detect flammable gases and vapors at various concentrations. They have a large coverage area and a fast response time.

The WinHost software provides configuration and diagnostic capabilities for the following models:

| <b>Model</b> | <b>Description</b>            |
|--------------|-------------------------------|
| $701-(1-3)$  | SafEye Xenon short range.     |
| $702-(1-3)$  | SafEye Xenon medium range.    |
| $703-(1-3)$  | SafEye Xenon long range.      |
| $721-(1-3)$  | SafEye Ethylene short range.  |
| $722-(1-3)$  | SafEye Ethylene medium range. |
| $723-(1-3)$  | SafEye Ethylene long range.   |

**Table 40: SafEye Xenon 700 SIL2 Series** 

## **9.2 Using the WinHost Software Application**

This section describes how to use the WinHost software application for the SafEye Xenon 700 SIL2 series gas detectors.

**Note**: The layout of the *Main* window differs slightly for the SafEye Xenon 700 series gas detectors.

### **To run the WinHost software application:**

• Run the WinHost application as described in Getting Started on page 7. The *Main* window appears.

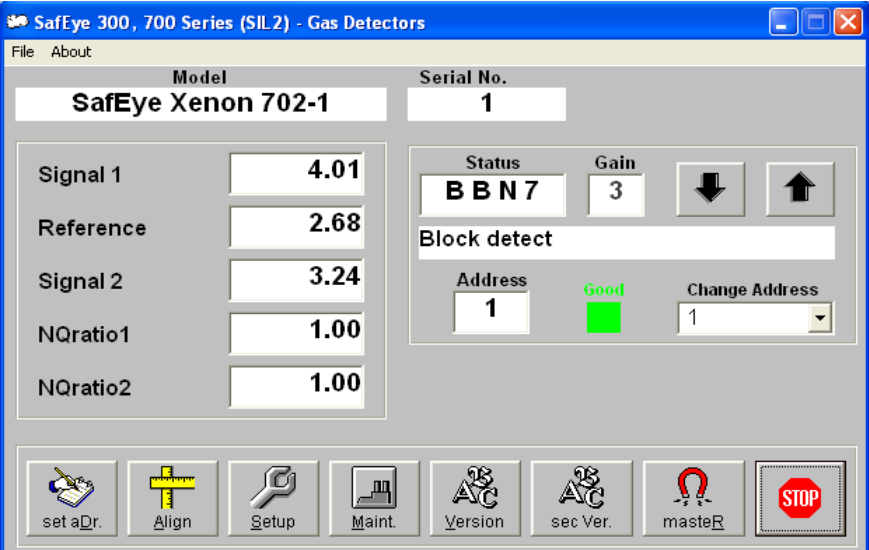

The *Main* window is divided into two main areas:

- The **Display Area** at the top shows different parameters regarding the sensors.
- The **Toolbar** at the bottom enables access to various control and diagnostic functions.

The *Main* window's Display Area contains the following elements:

| <b>Element</b>           | <b>Description</b>                                                                                                    |
|--------------------------|----------------------------------------------------------------------------------------------------|
| <b>Model</b>             | The model number of the detector.                                                                                                    |
| Serial No.               | The serial number of the detector.                                                                                                    |
| Signal 1                 | Voltage signal of sensor 1 after electronic<br>amplification (depends on gain).                                                                                                    |
| Reference                | Voltage signal of reference after electronic<br>amplification.                                                                                                    |
| Signal 2                 | Voltage signal of sensor 2 after electronic<br>amplification (depends on gain).                                                                                                    |
| <b>NORatio 1</b>         | Ratio1 / QO1 (Normalized ratio1) Equals 1 when no<br>gas is present and goes down when gas is introduced.                                                                                                    |
| <b>NORatio 2</b>         | Ratio1 / QO2 (Normalized ratio2) Equals 1 when no<br>gas is present and goes down when gas is introduced.                                                                                                    |
| <b>Status</b>            | The current operational status of the detector. See<br>SafEye Xenon 700 Series Detector Statuses on<br>page 64.                                                                                                    |
| Gain                     | Electronic amplification.                                                                                                    |
| masteR                   | Seeks the address of the connected detector.<br>The up and down arrows increment or decrement the<br>address location by one, checking that address.<br>The <b>masteR</b> button seeks the correct address from all<br>247 address locations. |
|                          | Indicates the status of the communication between<br>the detector and the mini laptop.                                                                                                    |
| Change<br><b>Address</b> | A drop-down list that enables you to select at which<br>address location to seek the detector.                                                                                                    |

**Table 41: Display Area Elements (SafEye Xenon 700 SIL2 Series)** 

The *Main* window's toolbar contains the following buttons:

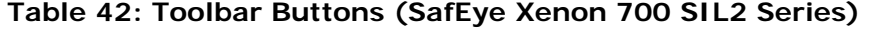

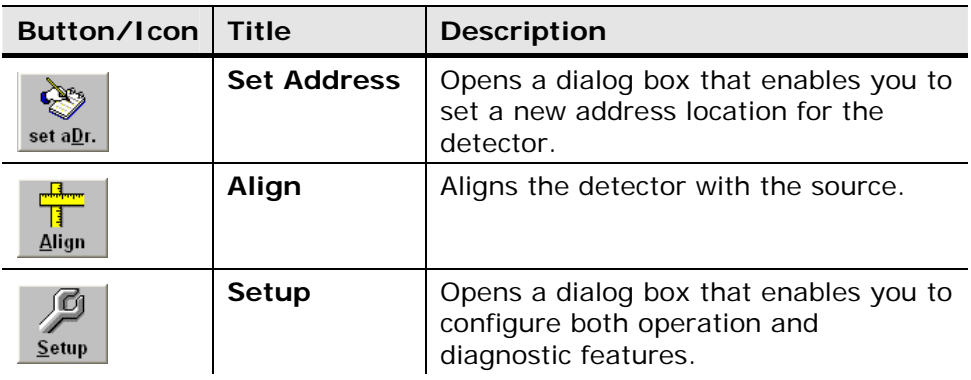

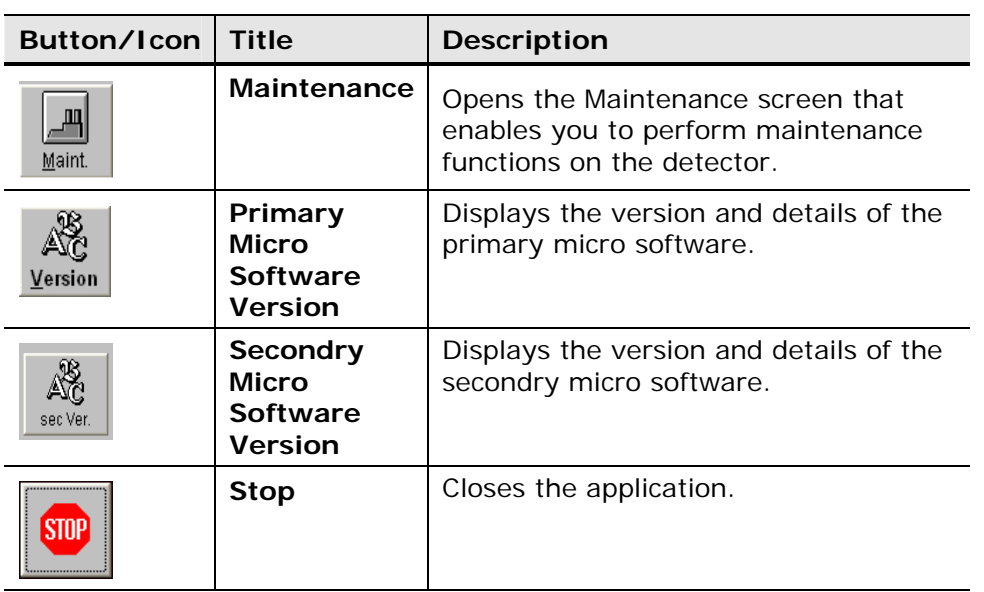

## **9.2.1 SafEye Xenon 700 SIL2 Series Detector Statuses**

The detector can have the following statuses:

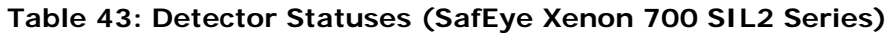

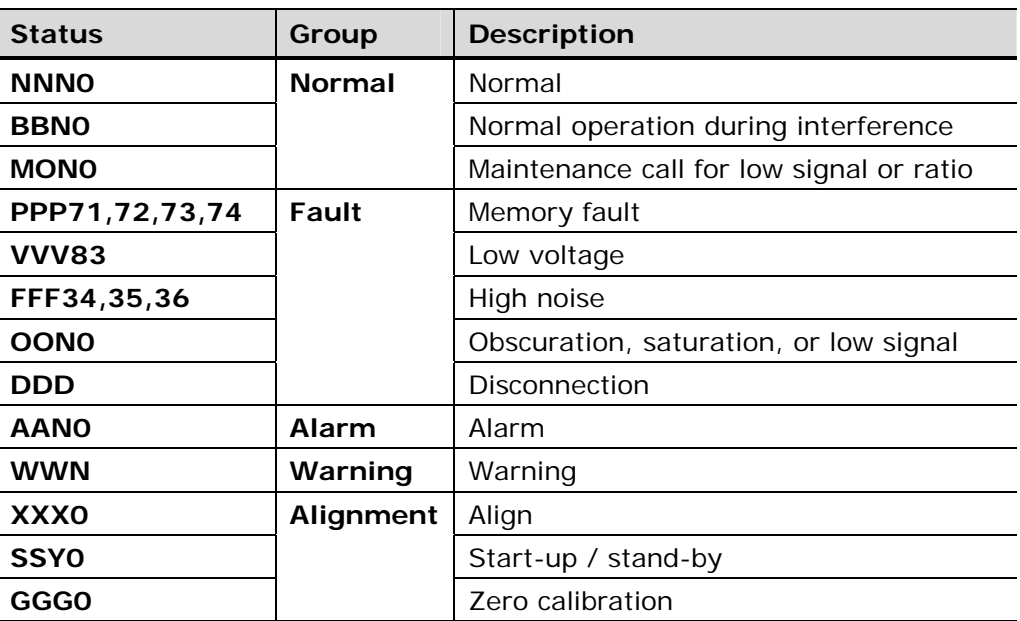

### **9.3 Calibrating the SafEye Xenon 700 SIL2 Series Gas Detectors**

After you have performed the physical setup described in Getting Started on page 7, you must align and calibrate the detector.

For instructions as to how to set up the detector and the source in relation to one another, see the detector manual.

You can perform the calibration using the hardware as described in the detector manual, or using the software as described below.

#### **To calibrate the SafEye Xenon 700 SIL2 Series gas detectors using the Winhost software:**

**1** From the Main window click the **Align** button once.

The status display changes to **XXX0** and the mode is **Align**. This mode ensures that the detector receives a signal from the source, and checks that the signal is correct. See the detector manual for further details.

**Note:** This step is used in place of the magnetic mode selection as described in the detector manual. Instead, you read the gain and signal levels. See the detector manual for the correct levels.

**2** Click the **Align** button again.

The status display changes to **SSY0** and this is the standby mode.

**3** Click the **Align** button again.

The status display changes to **GGG0** and this is zero gas calibration mode and takes some moments to complete. When it is completed, the mode automatically changes to Normal, **NNN0**.

### **9.4 Finding the Detector's Address**

This section describes the procedures available for finding the detector's address.

**To use the Master button to find the address of the detector:** 

**From the Main window, click the masteR button** masteR

The WinHost software automatically checks each of the 247 address locations to find the address of the detector.

Ω

### **To use the arrow buttons to find the address of the detector:**

Click the up or down arrows  $\boxed{\bullet}$   $\boxed{\bullet}$ 

You check each address location manually, by incrementing the checked location, up or down.

### **To use the Change Address field to find the address of the detector:**

**1** Click the **Change Address** field  $\begin{bmatrix} 1 & 1 \end{bmatrix}$ 

A drop-down list of address locations appears.

**2** Select the address location you wish to check.

## **9.5 Configuring the Detector**

This section describes how to configure the detector's parameters.

### **9.5.1 Using the Setup Table to Configure the Detector**

You access the *Setup* table from the *Main* window.

### **To configure the detector:**

**1** From the *Main* window, click the **Setup** button **Setup**. The *Setup Table* window appears.

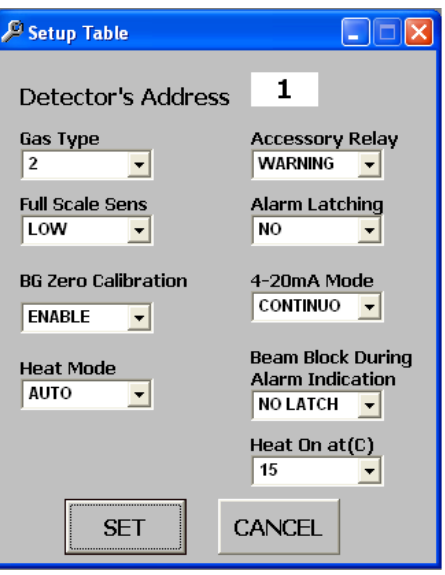

- **2** Define the parameters as required. Full details of each available parameter can be found in Setup Table Window Parameters on page 67.
- 

**3** Click the **Set** button **SET** . The detector is configured.

### **9.5.1.1 Setup Table Window Parameters**

This section describes the *Setup Tables* window and the various parameters that you can define.

**Error! Reference source not found.** details the *Setup Table* window parameters:

**Table 44: Setup Parameters (SafEye Xenon 700 SIL2 Series)** 

| Parameter                                                     | <b>Description</b>                                                                                                    |
|---------------------------------------------------------------|----------------------------------------------------------------------------------------------------|
| <b>Gas Type</b>                                               | Enables you to select the code of the gas type you<br>want the detector to detect. See Gas Type Codes<br>on page 67.                                                                               |
| <b>Full Scale Sens</b>                                        | Enables you to select the sensitivity of the detector.<br>See Detector Sensitivity Settings on page 68                                                                                             |
| <b>BG Zero</b><br>Calibration                                 | Enables the background zero calibration.                                                                                                    |
| <b>Heat Mode</b>                                              | Device for clearing condensation from the lens<br>(demister). Can be On, Off, or Auto.                                                                                                    |
| <b>Accessory</b><br>Relay                                     | When the detector's status is <b>Warning</b> the<br>accessory relay is activated.                                                                                                    |
| <b>Alarm Latching</b>                                         | When selected, the alarm remains on even when<br>the signal abates.                                                                                                    |
| 4-20mA Mode                                                   | Enables you to select the 4-20mA mode. This can<br>be Discreet or Continuous.                                                                                                    |
| <b>Beam Block</b><br><b>During Alarm</b><br><b>Indication</b> | Alarm indications are latched when the detector<br>turns to <b>Blocking Mode</b> from the <b>Alarm</b> position.<br>Latching reset can be provided only if the detector<br>returns to normal mode. |
| Heat On at (C)                                                | Temperature at which the demister is activated, if<br>the <b>Heat Mode</b> is set to <b>Auto</b> .                                                                                                 |

### **9.5.1.2 Gas Type Codes**

**Error! Reference source not found.** describes the gas type codes: **Table 45: SIL2 Gas Type Codes (SafEye Xenon 700 Series)** 

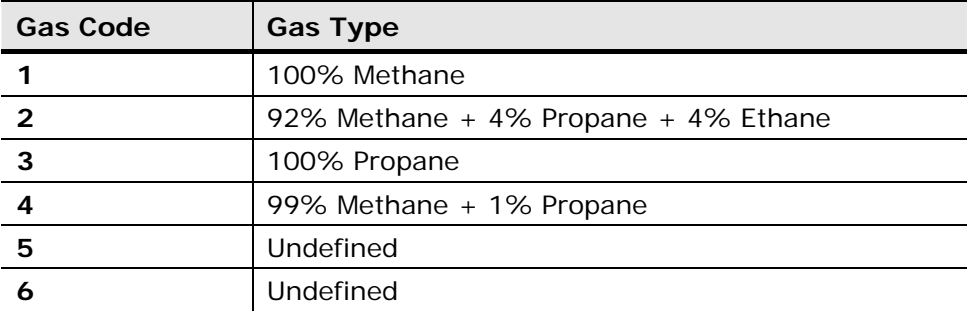

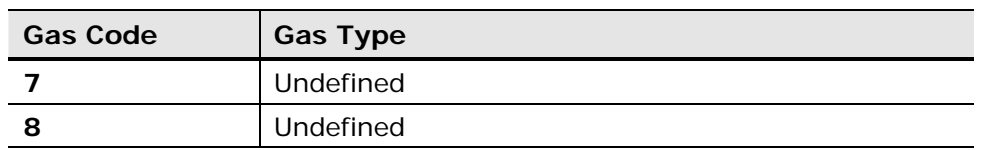

### **9.5.1.3 Detector Sensitivity Settings**

The detector's sensitivity settings are as follows:

- **LOW**: 500 full scale sensitivity
- **HIGH**: 200 full scale senssitivity

## **9.6 Changing the Detector's Address**

You can set a new address location for the detector.

**To set a new address location for the detector:** 

**1** From the *Main* window, click the **Set Address** button set all in The New *Address* window appears.

 $\infty$ 

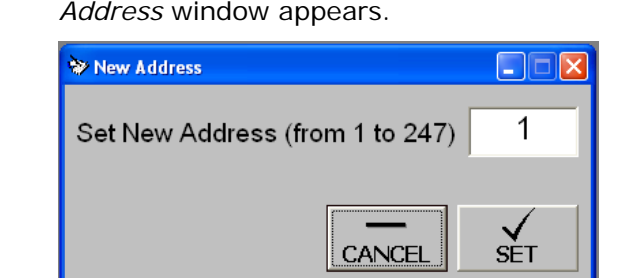

- **2** Enter the desired address.
- **3** Click **Set**. The new address is set.

\_պ|

## **9.7 Reading Maintenance Data**

You can use the WinHost software to provide maintenance diagnostic data about the detector, and to check the signal/noise ratio. You need to view the *Maintenance* window to do this.

#### **To open the Maintenance Screen window:**

From the *Main* window, click the **Maintenance** button **Maint.** Free *Maintenance Screen* window appears.

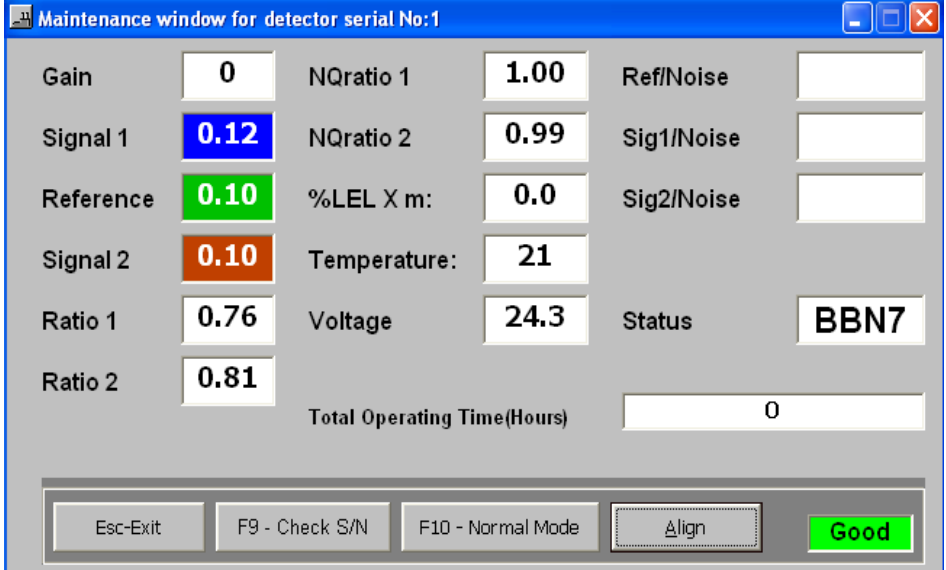

The *Maintenance Screen* window contains the following elements:

**Table 46: Maintenance Screen Window Elements (SafEye Xenon 700 SIL2 Series)** 

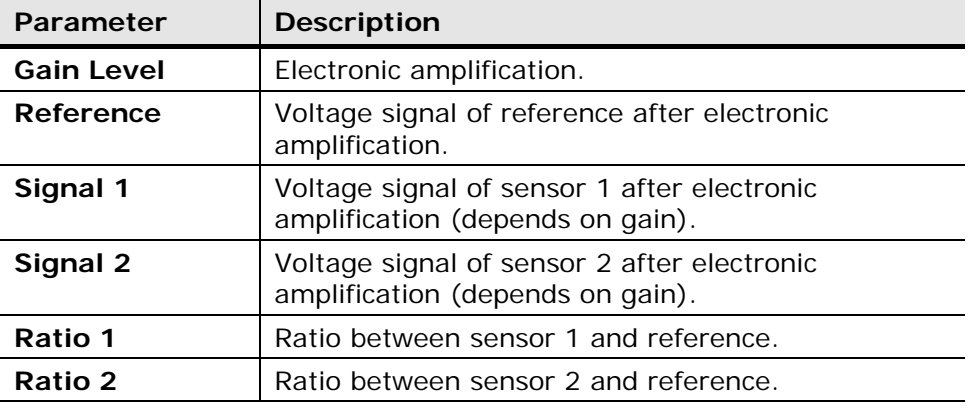

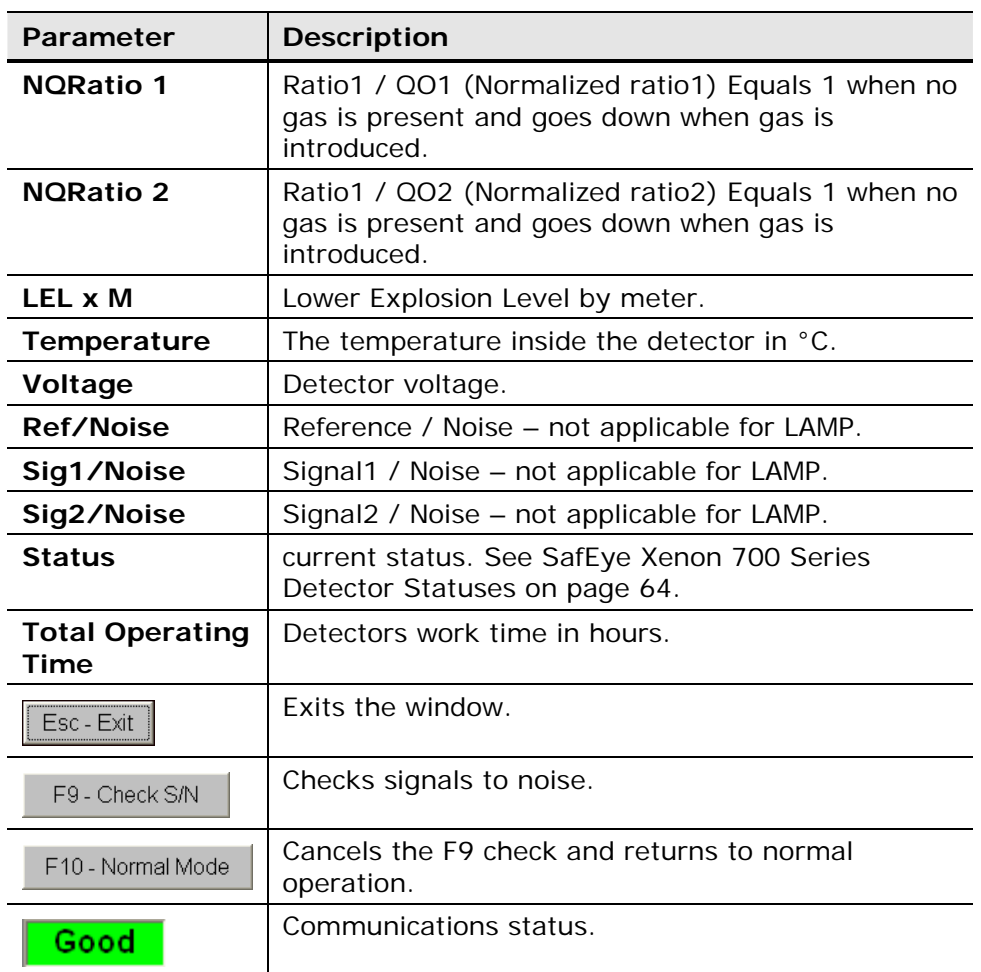

### **9.7.1 Checking the Signals-to-Noise**

You can check signals-to-noise from the *Maintenance Screen* window.

### **To check signals-to-noise:**

• From the *Maintenance Screen* window, click the **Check S/N** button F9 - Check S/N .

or

• Press **F9**.

The signals/noise values appear on the Ref/Noise, S1/Noise and S2/Noise fields.

**Note:** You can revert to normal operation at any time by clicking the **Normal Mode** button  $\frac{F10 - \text{Normal Mode}}{\text{of}}$  or pressing the **F10** key.

## **9.8 Logging Detector Events**

You can use the mini laptop with the WinHost software to log the events of the detector, for diagnostic and other purposes.

When you start logging, you set the log file period in minutes. A line is subsequently written to the log whenever that number of minutes passes (say, every two minutes) and whenever there is a change in the status of the detector.

Each line in the log records comprehensive data about the detector.

#### **To log detector events:**

**1** From the *Main* window, click the **File** and select **Start log**.

The *Log Record* dialog box appears.

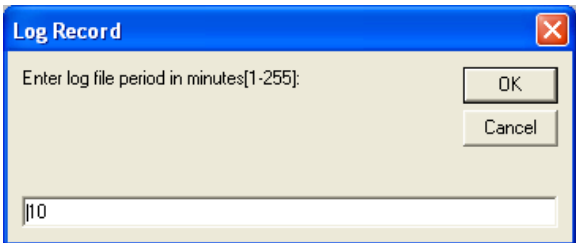

- **2** In the text field, enter the log file period (in minutes).
- **3** Click **OK**.

Logging now begins and a line is written to the log every time the log file period is over and any time there is a change in the detector's status.

#### **To view the log file:**

• From the *Main* window, click the **File** and select **View log**. The log dialog box appears.

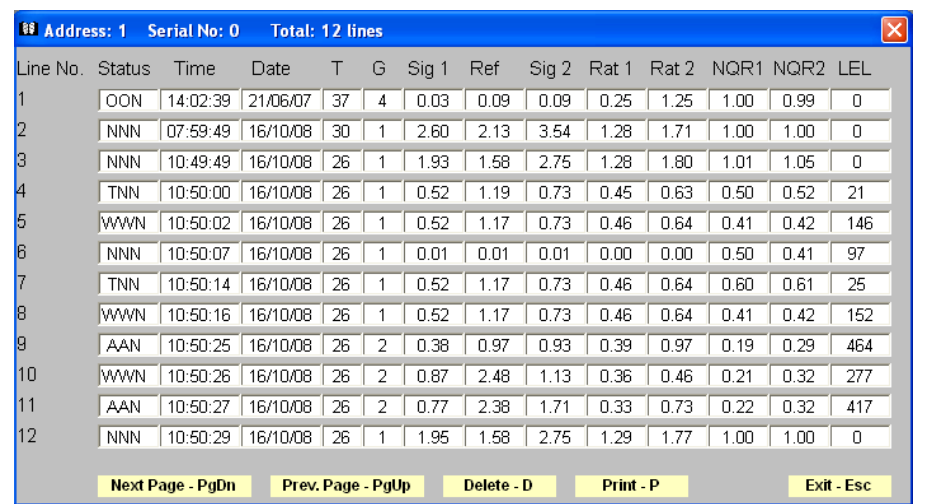

# **10 SafEye Gas Detector Physical Maintenance**

The SafEye system requires only simple periodic maintenance to provide satisfactory service and achieve maximum performance.

The detector and source units can be maintained with the use of standard tools and equipment. It is recommended that you record the periodic test results in a maintenance logbook.

- Clean the optical surfaces of the detector and source once a month.
- Perform alignment and calibration once every six months, or after each time the units are moved or opened.

#### **To clean the optical surfaces:**

- **1** Turn off the power to the detector.
- **2** In places where dust or dirt have accumulated on the optical surface, clean the surface with a small soft bristle brush.
- **3** Wash the surfaces thoroughly with water and a mild non-abrasive detergent.
- **4** Thoroughly rinse the glass surface with clean water, ensuring no residue is left behind.
- **5** Dry the glass with a clean dry soft cloth.
- **6** Enter the following information into the maintenance log: Date and name of person and company who performed the maintenance service.
- **7** Turn on the power of the detector.
- **8** Perform Zero Calibration.

## **Technical Support**

For all technical assistance or support, contact:

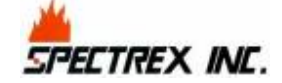

218 Little Falls Road Cedar Grove, NJ 07009, USA Tel: (973) 239-8398 Fax: (973) 239-7614

Email: spectrex@spectrex-inc.com Web-site: www.spectrex-inc.com

Your Local Authorized Distributor:

### SPECTREX INC.

New Jersey (USA)

Key Person: President: Mr. Eric Zinn 218 Little Falls Road. Cedar Grove, NJ 07009 USA

1(973) 239-8398 1(800) 452-2107 Toll free within the US only 1(973) 239-7614

spectrex@spectrex-inc.com

Texas (USA)

Key Person: Regional Sales Manager: Mr. Jay Cooley 14375 Sommermeyer St. Houston, Texas 77041 USA

1 (281) 463 6772

jspectrex@aol.com

United Kingdom

Key Person: Regional Manager: Mr. Ian Buchanan 6 Applecross Road Glasgow G66 3TJ United Kingdom

+44 (0) 141 578 0693 +44 (0)141 578 9689 ian@spectrex-inc.com